# *Asus Mobile*

#### **V55 Cell Phone**

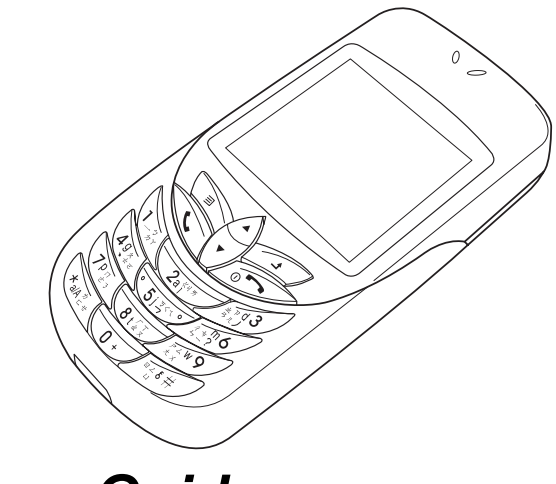

# *User Guide*

Download from Www.Somanuals.com. All Manuals Search And Download.

## *[Contents](#page-15-0)*

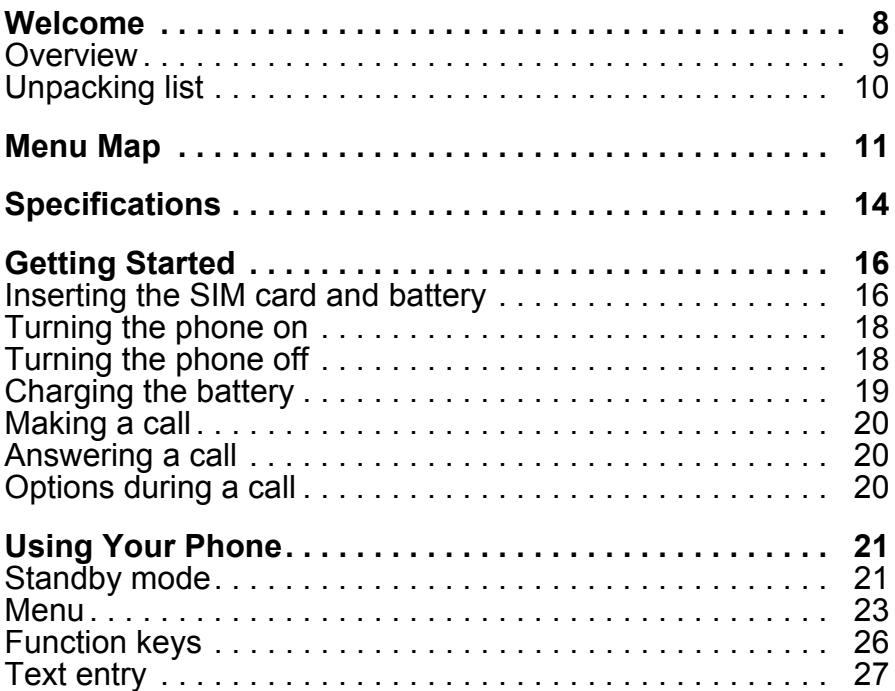

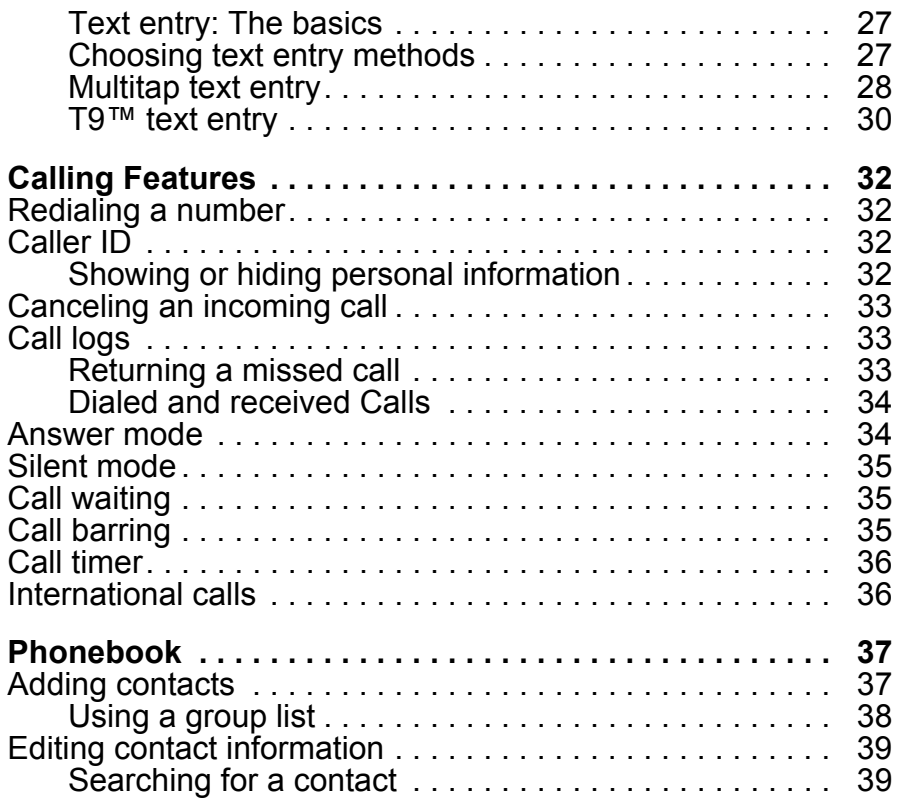

Download from Www.Somanuals.com. All Manuals Search And Download.

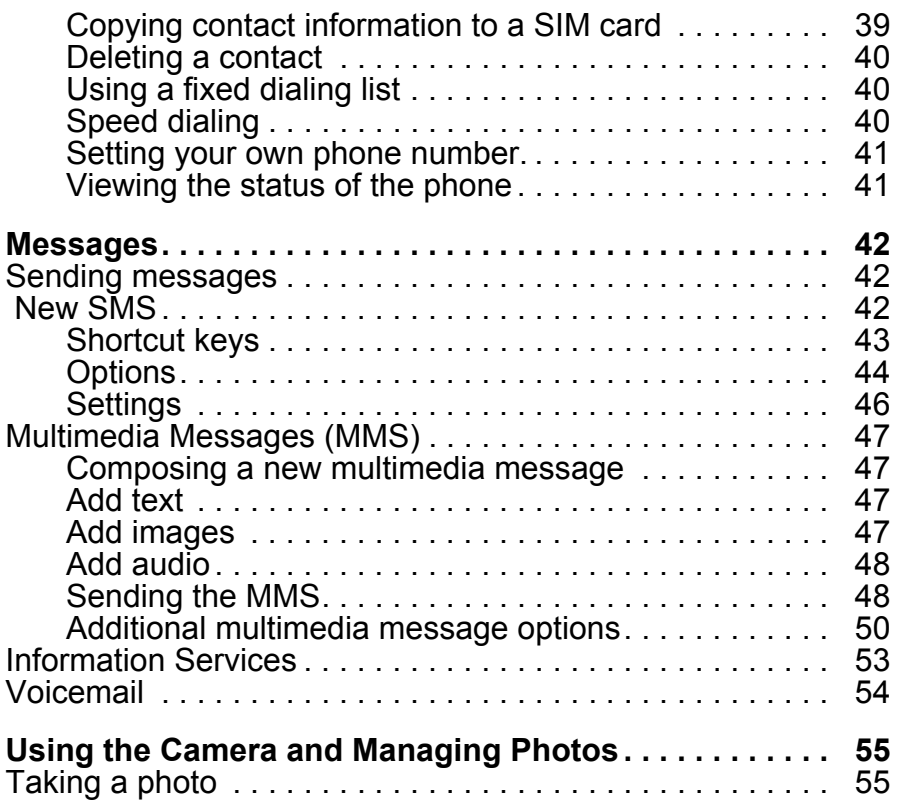

Download from Www.Somanuals.com. All Manuals Search And Download.

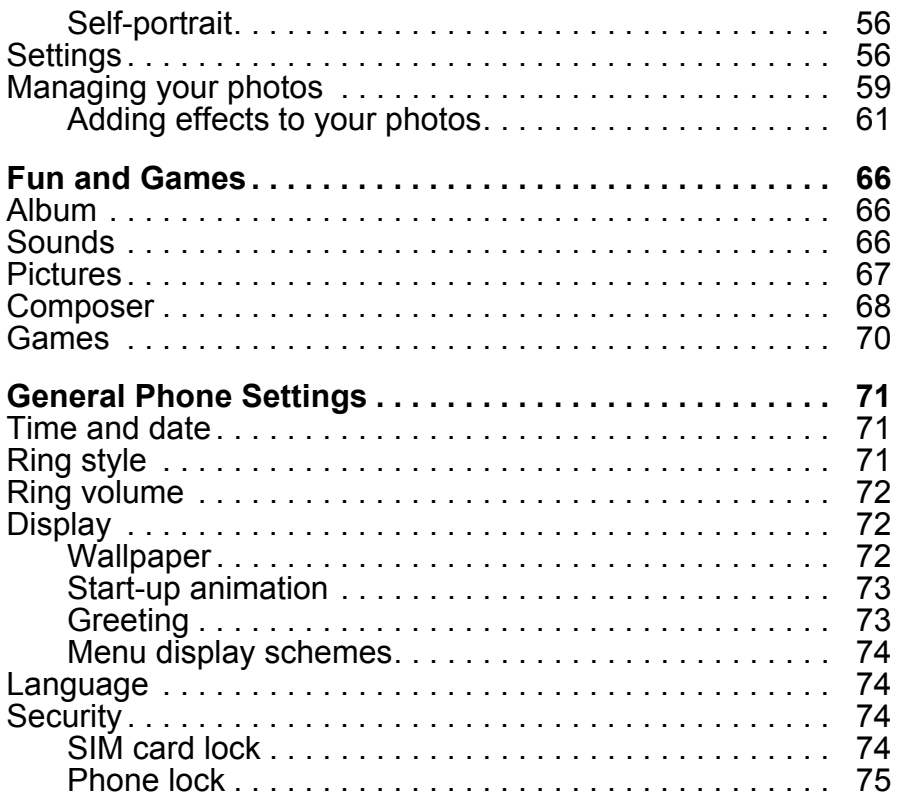

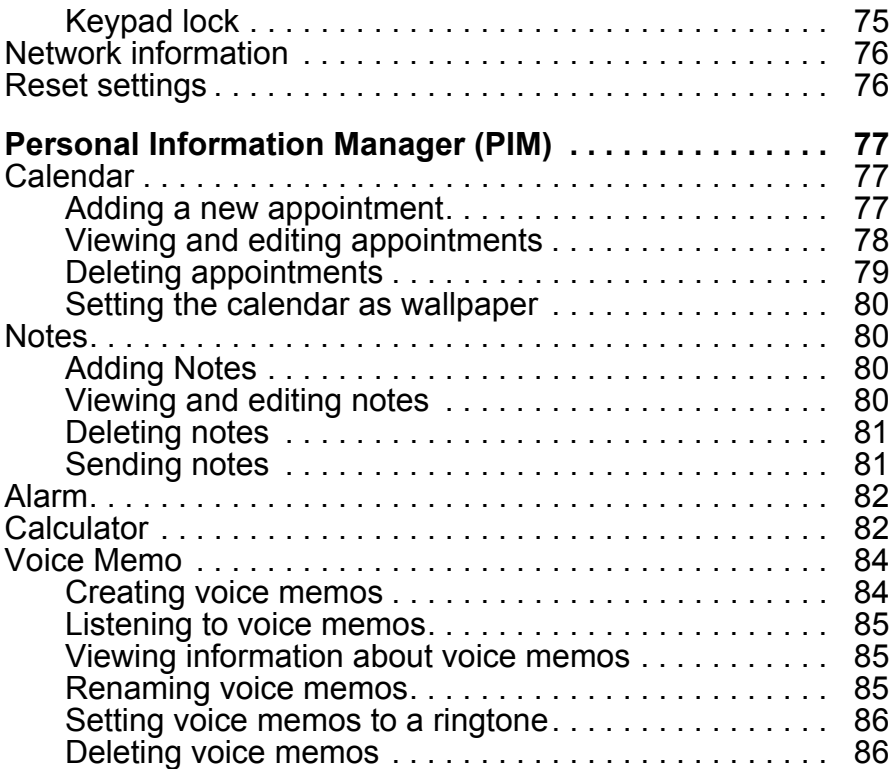

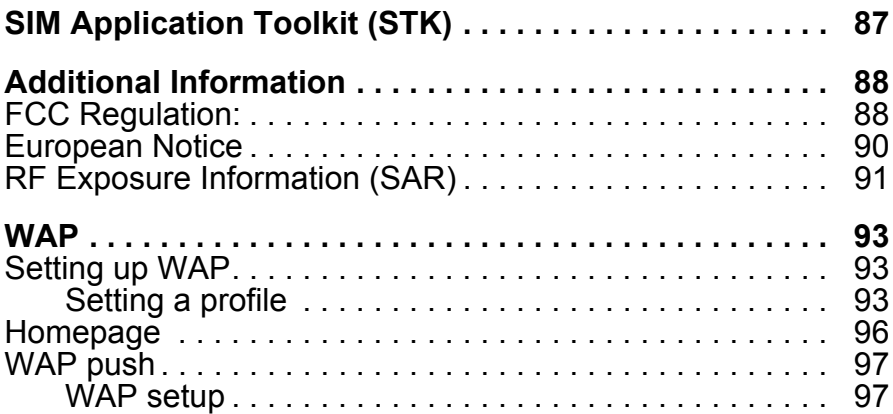

# *Welcome*

<span id="page-7-0"></span>Congratulations on your purchase of an Asus Mobile V55 Cell Phone. The following illustration displays the features found on the front of your phone.

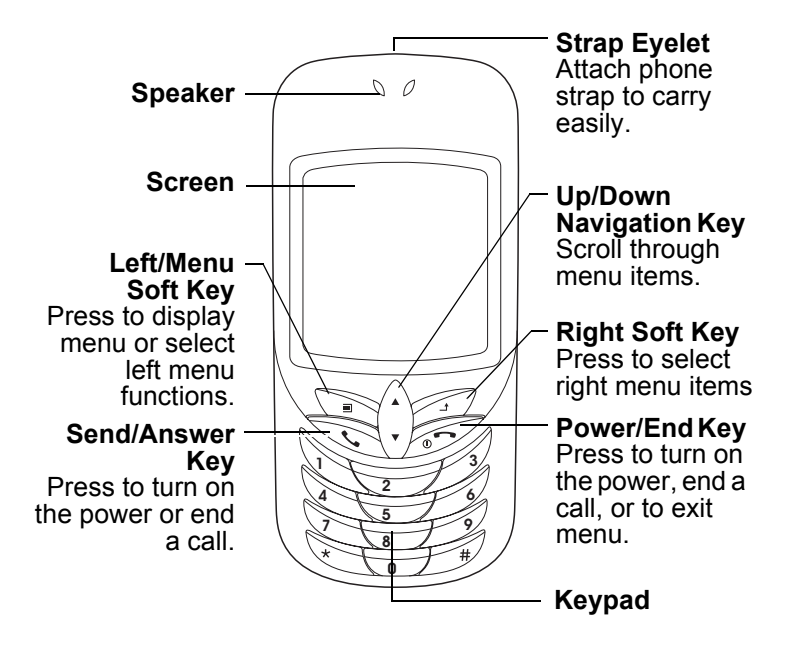

#### <span id="page-8-0"></span>*Overview*

The V55' stylish design and color display make it a pleasure to carry around. The V55 has features to meet your communication needs and more.

#### **Stay in touch with wireless networking**

The V55 is a phone for people who want to stay in touch with the world. In addition to all the basic calling and messaging functions you would expect with a cell phone, it supports multimedia messaging, enabling you to send and receive pictures. Wireless networking capabilities enable you to check e-mail or browse web services covering news, entertainment, reservations, finance, navigation services (GPS), and more.

#### **Manage your time with the PIM**

The V55 is a phone for people on the go. The Personal Information Manager (PIM) helps you schedule appointments in the calendar, set alarms, or jot down important notes.

#### **Play and create with camera, photo editing, and games**

The V55 is also a phone for people with a sense of creativity and fun. Not only does it have a built-in camera, but it offers a variety of photo editing options. Finally, for a moment of fun, there are games and a music composer.

#### <span id="page-9-0"></span>*Unpacking list*

The following items come included in the box.

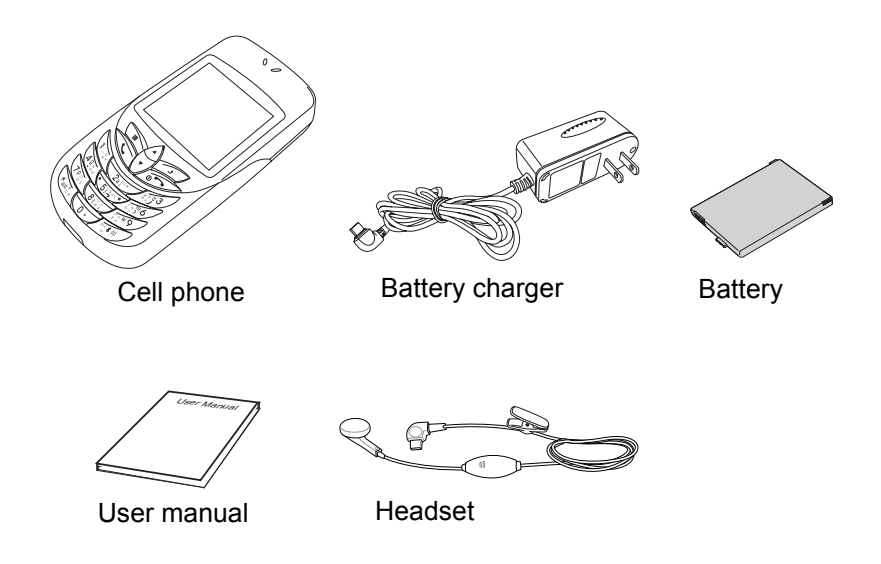

**Note:** Please save the original box and packing materials in case you need to repack any items or send them for servicing.

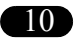

# <span id="page-10-0"></span>*Menu Map*

- Phonebook
- New number
- Name
- Number
- Group
- Ringtone
- Options
- Search
- SIM List
- Delete All
- Copy All to SIM
- Memory
- Speed Dial List
- Fixed Dial List

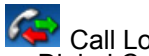

- **Call Logs**<br>• Dialed Calls<br>• Missed Calls
- Missed Calls
- Received Calls
- All Calls
- Call Info
	- *Call Costs*
- Call Timer

Messages<br>SMS (text message)

- New SMS
	- *Options*
	- *Send*
	- *Save*
	- *Insert*
	- *Text Format*
	- *Input Language*
- *Input Method* Inbox
- 
- Draft
- Outbox
- Template
- **Setting**
- **Capacity**

MMS (multimedia message)

- New MMS
	- *Add text*
	- *Add image*
	- *Add audio*

Info Message Voicemail

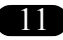

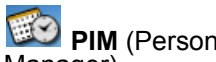

**PIM** (Personal Information Manager)

- Calendar
	- *New Appointment*
	- *View Today*
	- *View Week*
- *View All Appointments* Notes
- 
- Alarm
- Calculator
- Voice Memo

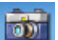

Camera

Activate

- **Capture**
- Options
- $\cdot$  Zoom
- Brightness
- Contrast
- Color Effects
- Frames
- Number of Shots
- Resolution
- Image Size

 Camera View Pictures

- View
	- *Effects*
	- *Animation*
	- *Transform*
	- *Face Off*
	- *Funny Theme*
	- *Filter*
	- *Adjustment*
	- *Options*
	- *Set to Wallpaper*
	- *Set to Caller ID*
	- *Set to Group Image*
	- *Send from MMS*
	- *Delete*

#### **Settings**

- Number of Shots
- Image Size
- Image Resolution
- Fun and Games Album Sounds Pictures Games • RallyProContest
- XFinity Download

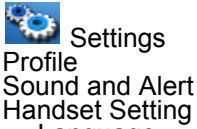

- Language
- Display
- Clock
- Greeting
- Auto Keylock
- PLMN Display
- Scheme
- Reset Setting

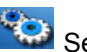

**Settings**<br>Call Setting

- Answer Mode
- Call Waiting
- Call Barring
- Hide Number
- Minute Minder Network Setting Security Setting
- PIN Codes
- Phone Lock
- Fixed Dialing Bearer Setting
- GPRS Setting
- CSD Setting

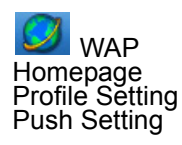

**STK** (Sim Application Toolkit)

*This menu guide lists the main set of keys that are frequently accessed items in the menu*.

# <span id="page-13-0"></span>*Specifications*

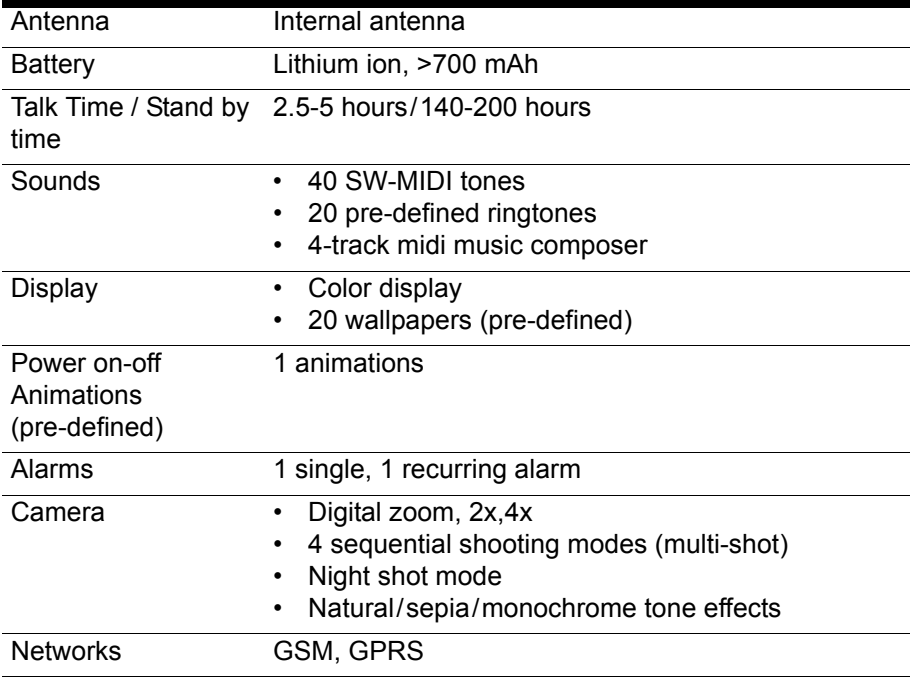

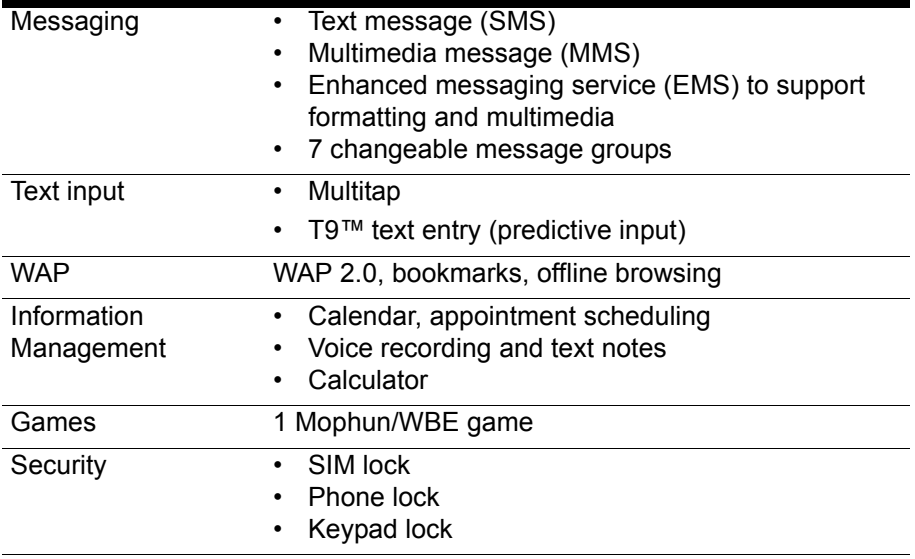

# <span id="page-15-0"></span>*Getting Started*

#### <span id="page-15-1"></span>*Inserting the SIM card and battery*

When you register with a service provider, you receive a SIM card (Subscriber Identity Module card). Your phone must have a SIM card in order to make calls. The SIM card is a computer chip that contains your phone number, phonebook information, and service provider information. Handle it with care and do not bend it or expose it to static electricity or dirt. Be sure the power to your phone is off before you insert your SIM card.

- 1. Press the notch on the back cover and slide to remove.
- 2. Remove the battery. The battery has side tabs to make it easier to grasp and remove.

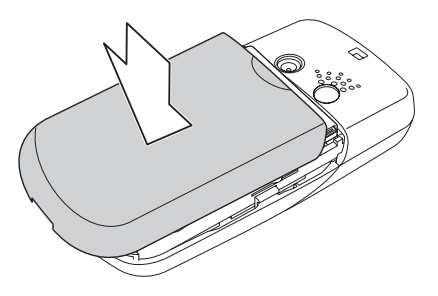

3. Place the new SIM card in the lower right corner. The gold plate on the SIM card should face downward.

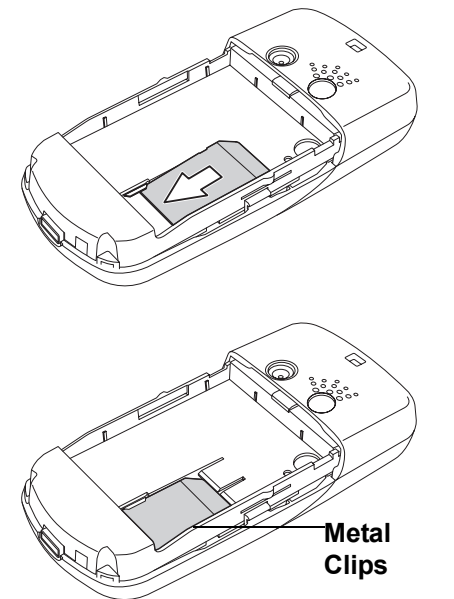

4. Slide the SIM card into position, and secure it under the metal clips.

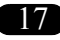

Getting Started *Getting Started*

5. Replace the battery cover. Place the back cover against the phone case, then slide it upwards to lock into place.

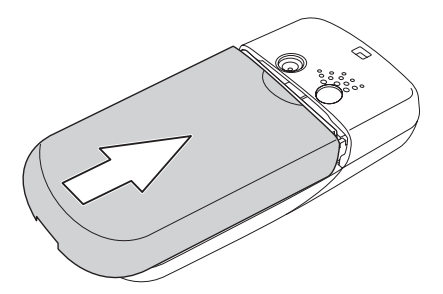

#### <span id="page-17-0"></span>*Turning the phone on*

- 1. Hold down the  $\mathbb{R}^2$  power/end key until the screen lights up.
- 2. If needed, enter your SIM card PIN code and press OK.

#### <span id="page-17-1"></span>*Turning the phone off*

Press the  $\mathbb{Z}$  power/end key and hold until the phone shuts down.

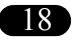

#### <span id="page-18-0"></span>*Charging the battery*

- 1. Connect the charger plug to an outlet.
- 2. Connect the charger to the socket at the bottom of the phone. The connector can only be inserted one way.

**Note:** For best battery performance, allow the battery to charge and discharge completely the first few times you use it.

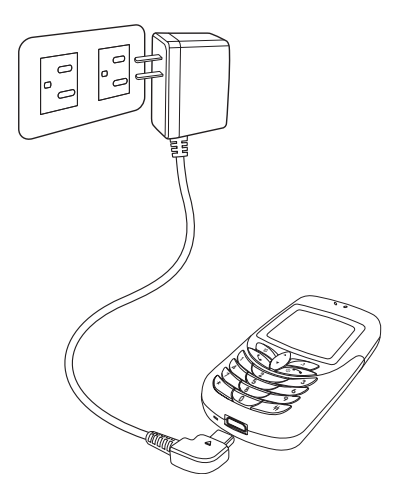

# *Started*

*Getting* 

#### *Low Battery Indicators*

The battery indicator in the upper right corner of the screen indicates how much charge remains in the battery. As additional reminders, when the battery is low, the phone emits a double beep. The message "battery low" also appears on the screen.

**Note:** If the battery has been deeply discharged, it may take several minutes before the battery level indicator is displayed

19

#### <span id="page-19-0"></span>*Making a call*

- 1. Enter the number you wish to dial. If you make a mistake, select **Clear**  to delete. The *right soft key is just under the word* **Clear** on the lower right screen, so select this key to clear a number. Press and hold down the  $\mathbb{Z}$  or end key to return to idle screen.
- 2. Press the  $\mathbb{S}$  send/answer key to connect.
- 3. Press the  $\mathcal{F}$  power/end key to disconnect.

#### <span id="page-19-1"></span>*Answering a call*

- 1. Press the  $\mathbb{S}$  send/answer key to answer a call.
- 2. Press the  $\mathbb{Z}$  power/end key to end the call.

#### <span id="page-19-2"></span>*Options during a call*

- Phonebook Check a contact phone number in your phonebook during a call.
- Volume Adjust speaking and listening volume during a call.<br>• Hold Hold a call
- Hold Hold a call.<br>• End all calls End all call!
- End all calls End all calls currently in progress.<br>Mute Mute a call.
- Mute Mute a call.<br>• DTMF Allow the re

20

- DTMF Allow the recipient to hear key press tones.<br>• New SMS Type a text message during a call.
- New SMS Type a text message during a call. (this is convenient in loud speaker mode)

# <span id="page-20-0"></span>*Using Your Phone*

#### <span id="page-20-1"></span>*Standby mode*

When your phone is on, but not in use, it is in standby mode. During standby mode, the upper part of the display screen shows various icons.

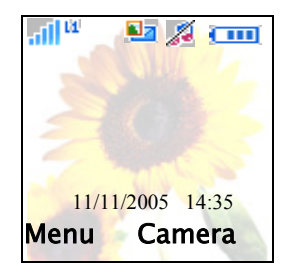

The date and time is displayed at the bottom of the screen. Beneath the date and time are **Menu** in the left corner and **Camera** in the right corner. Press the left menu/soft key to view the menu, and the right soft key to use the camera.

The Standby screen icons are as follows:

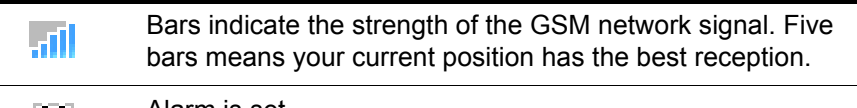

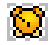

Alarm is set.

Download from Www.Somanuals.com. All Manuals Search And Download.

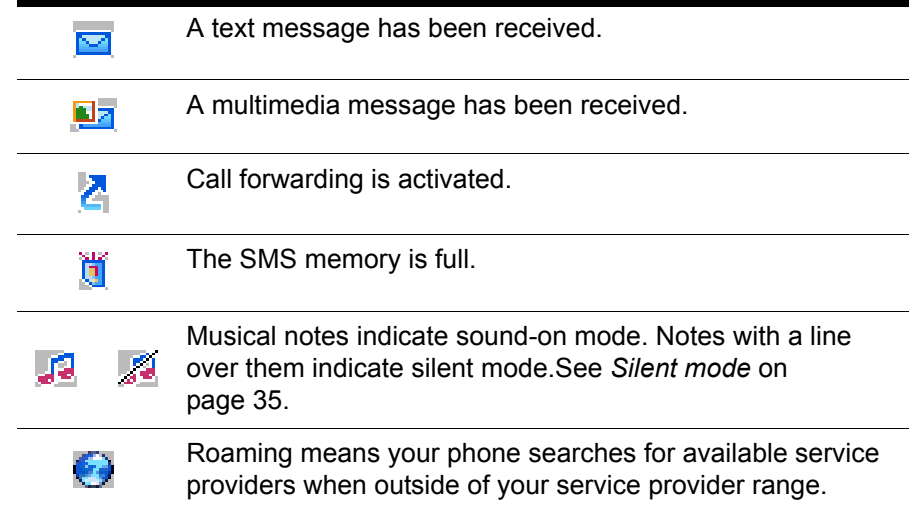

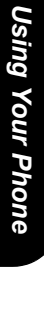

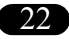

#### <span id="page-22-0"></span>*Menu*

To view the menu, select the left menu/soft key from the main display.

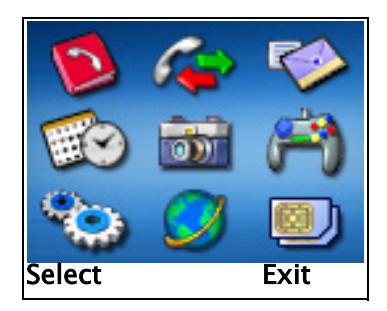

After the menu appears, scroll through menu items by pressing the navigation  $key$   $\odot$ .

Beneath the main menu are **Select**, to the left, and **Exit**, to the right. Press the key just under **Select**, the left soft key, to select an item. Press the key just under **Exit**, the right soft key, to exit the menu.

The right and left soft keys can also be used for selecting various options in submenus.

For example, to view missed calls:

- 1. Use the  $\Diamond$  up and down navigation key to scroll to **Call Logs**.
- 2. Press the  $\mathbb{Q}$  left soft key to select.

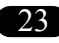

3. In the submenu, scroll down to **Missed Calls**, the second item, then press the  $\approx$  left soft key to select

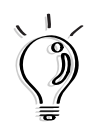

**Tip**: Hitting the power/end key is an alternative way to exit any menu.

Here are the icons for categories in the main menu:

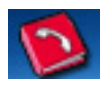

Phonebook is the place to store names and telephone numbers for easy access and caller recognition.

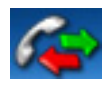

Call logs store information about calls made, received, and missed.

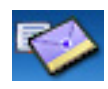

Messages gives you access to messages received. Compose and send text and multimedia messages here.

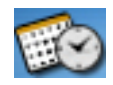

Personal Information Manager (PIM) contains a simple calculator and a calendar for scheduling appointments. You can also enter notes or record memos.

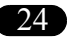

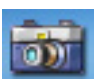

Camera enables you to take pictures with your phone. Pictures are also stored here.

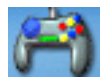

Fun and Games has a number of games as well as tools to manipulate audio and pictures.

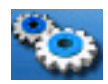

Settings lets you adjust settings including time, display, and security settings.

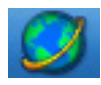

WAP provides you with wireless access to the internet and email.

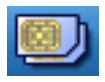

STK provides you with access to services and information through your SIM card.

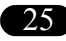

#### <span id="page-25-0"></span>*Function keys*

The following table lists the phone keys and their functions.

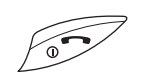

Power/end key

- Hold to turn the phone on or off.
- Press to stop an incoming call or cancel a call you are dialing.
- Press to exit a menu or sub-menu.

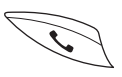

Send/answer key

- Press to send or answer calls.
- Hold to redial the last number called.

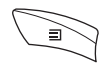

Left/menu soft key

- Press to perform the function currently displayed in the lower left screen.
- Press to move left when playing games.

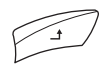

Right soft key

- Press to perform the function currently displayed in the lower right screen.
- Press to move right when playing games.

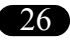

Up and down navigation key

- Press to scroll through menu items.
- Press to move up and down when playing games.

#### <span id="page-26-0"></span>*Text entry*

When you add names to your phone book, send a text message, or use your WAP browser, you need to enter text. Your cell phone has two text entry methods. You can enter letters individually or with predictive text entry, which helps you complete words as you enter them.

#### <span id="page-26-1"></span>*Text entry: The basics*

- Use the **Clear** function, in the lower right of the screen, to clear a letter if you make a mistake.
- Use the  $(\#)$  key to enter spaces between words.

#### <span id="page-26-2"></span>*Choosing text entry methods*

From any text entry screen, such as a message window, select Options>Input Method. Select Multitap for entering letters one at a time or T9™ to let the phone predict the letters you are typing.

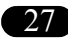

#### <span id="page-27-0"></span>*Multitap text entry*

Multitap text entry enables you to enter individual letters. This is ideal for adding a phonebook entry or entering a WAP address.

When you press a key, the assigned characters appear in the upper right of the screen. Press the key repeatedly to scroll through these characters. Pause, and the selected letter appears on the screen.

Here is a table showing Roman alphabet characters and their assigned keys.

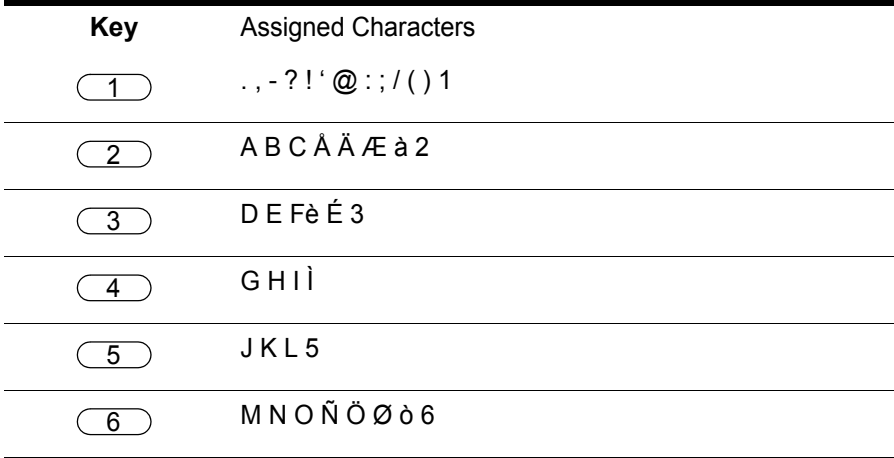

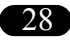

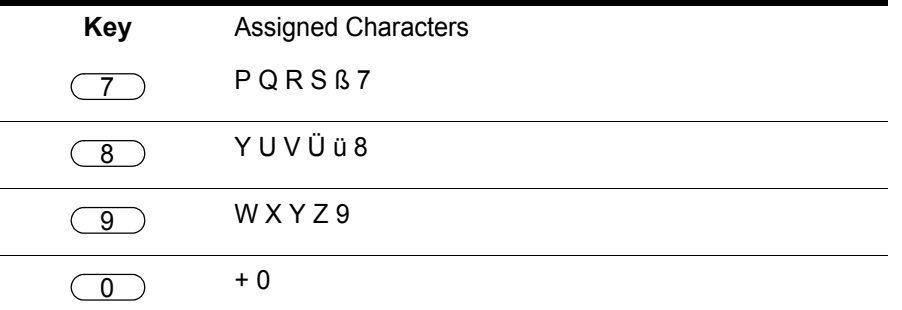

For practice, try entering text into a text message (SMS).

From the menu, go to Messages>New SMS*.* To enter the word, "hello," first make sure that the entry method is set to multitap. Press **Options**, then select **Input Method***.* Select **Multitap**. To enter the words "my phone" into the text entry area, follow these steps:

- 1. Press the  $\begin{array}{|c|} \hline 6 \end{array}$  key to select **m**.
- 2. Press the  $\left(\begin{array}{c} 9 \end{array}\right)$  key three times to select **y.**
- 3. Press  $(\# )$  to enter a space.
- 4. Press  $\boxed{7}$  to enter **p**, then press  $\boxed{4}$  two times to enter **h**. Continue until the word "phone" is entered.

Download from Www.Somanuals.com. All Manuals Search And Download.

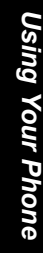

#### <span id="page-29-0"></span>*T9™ text entry*

T9™ text entry is a predictive text entry method. It uses a built-in dictionary to predict the word you are typing. You can choose the correct word from the suggestions on the bottom of the screen. By reducing the number of keystrokes, the T9™ text entry method helps some users to type messages more quickly.

Whenever you press a key, a list of possible characters or character combinations appears on the screen. To enter text, use the  $\Diamond$  up and down navigation key to find the character combination you want. Press **Select** and the characters appear in your message text. If you make a mistake, press **Clear**.

Here is an example of how to enter a word using T9™ text entry.

- 1. Let's say that we want to write the word "baby."
- 2. First press the  $\boxed{2}$  key. The choices **a, c, b** appear on the screen.
- 3. Scroll to **b**, then press **Select**.
- 4. Press the  $\left( \frac{2}{2} \right)$  key again. The first choice of characters is **cc.** The screen also changes to **cc**. Do not worry that your first choice has been deleted.
- 5. Scroll to the pair **ba** and press **Select**. The letters **ba** now appear on the screen.
- 6. Press the  $\boxed{2}$  key once again for the third letter **b**. **cab** is the first character combination that appears on the screen,
- 7. Scroll to **bab**, select, and **bab** appears on the screen.

30

Download from Www.Somanuals.com. All Manuals Search And Download.

- 8. Press the key. The T9™ system predicts that **baby** is the probably the only word in English beginning with **bab**, and this word only appears on the screen. 9
- 9. Select to enter.

**Note:** For T9™ text entry to work properly, ensure the language settings in your phone match the language you want to type in. see *Language* [on page 74.](#page-73-4)

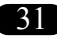

# <span id="page-31-0"></span>*Calling Features*

#### <span id="page-31-1"></span>*Redialing a number*

- 1. Press the  $\mathbb{S}$  send/answer key. A list of numbers dialed appears, with the last number dialed at the beginning of the list.
- 2. Select the number you wish to dial and press the  $\mathbb{S}$  send/answer key.

Dialed numbers can also be accessed from Call Logs>Dialed.

#### <span id="page-31-2"></span>*Caller ID*

If you have entered a contact's name and phone number into the phonebook, when the contact calls you, the name appears on the screen.

#### <span id="page-31-3"></span>*Showing or hiding personal information*

When you make calls to other people, your phone number appears on their phone display. If your name and number are in your contact's phonebook, your name appears alongside the number. There is, however, an option for calling without allowing your phone number to appear on your contact's telephone. You may choose to hide your number for the next call, or for all calls made.

To hide or show your phone number, go to Settings>Call Settings>Hide Number.

#### <span id="page-32-0"></span>*Canceling an incoming call*

If you would like to cancel an incoming call, press the  $\mathbb{Z}$  power/end key. Depending on your service provider, the caller may be transferred to your voice mail or may hear a busy signal.

#### <span id="page-32-1"></span>*Call logs*

To view missed calls, as well as logs of dialed calls and received calls, select **Call Logs** from the main menu. The number of calls in a list is limited to ten. Older calls are dropped from the list when the limit is reached. Most recent calls appear first in a list.

#### <span id="page-32-2"></span>*Returning a missed call*

If you have missed a call, a message appears on your standby screen to tell you a call was missed.

- 1. To view missed calls, go to call Call Logs>Missed Calls. Scroll through telephone numbers of missed calls and view additional information, such as the time and date received.
- 2. Select **View** for details including the complete number and time received.
- 3. To call the number, press and hold the  $\mathbb{R}$  send/answer key. You may also select Options>Call.

#### <span id="page-33-0"></span>*Dialed and received Calls*

**Call Logs** also contain lists of dialed and received calls. To dial one of these numbers, follow the same process as for returning a missed call.

While viewing a call log number, you can select **Options** to other functions:

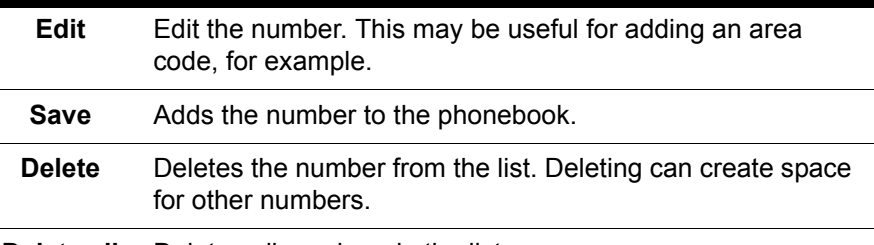

**Delete all** Deletes all numbers in the list.

**Call Logs>All Calls** contains a combined list of dialed, missed, and received calls.

#### <span id="page-33-1"></span>*Answer mode*

The default setting for the phone is to answer when you press the send/ answer key. However, you can also set the phone to pick up with any key or to answer automatically. Select any of these options in Settings<Call Settings<Answer Mode.

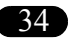

#### <span id="page-34-3"></span><span id="page-34-0"></span>*Silent mode*

During silent mode, the phone vibrates for an incoming call.

Press and hold the  $\left(\begin{array}{c} \star \end{array}\right)$  key to enable or disable silent mode.

When silent mode is not enabled, the  $\Box$  icon appears in the standby screen. When silent mode is enabled, the  $\mathbb Z$  appears.

#### <span id="page-34-1"></span>*Call waiting*

If your service provider offers call waiting, you first need to enable the **call waiting** option by selecting **activate** at Settings<Call Settings<Call Waiting.

- 1. When a call comes during another call, press the  $\mathbb{S}$  send/answer key to receive the second call.
- 2. Press the  $\mathbb{S}$  send/answer key to switch back to the first call, or to switch between calls.

### <span id="page-34-2"></span>*Call barring*

Call barring is a service available through your service provider. This service restricts different types of incoming and outgoing calls. In addition, you may select barring voice calls, data, faxes, messages, or all services. This is a password-enabled service; the call barring menu includes an option for setting a password.

Find call barring at Settings<Call Settings<Call Barring.

#### <span id="page-35-0"></span>*Call timer*

Depending on the type of service package you have, you may pay according to the length of your calls. Some users like to monitor the length of their calls. Your phone offers a convenient and accurate way to keep track of length and costs of calls at Call logs>Call Info>Call Costs and Call Timers.

You can even set a limit for call length and have a tone sound to remind you that the time limit has been reached. To do this, go to Settings>Call Settings>Minute Minder**.** This is a reminder function only, and does not close a call.

#### <span id="page-35-1"></span>*International calls*

To dial an international call:

36

- 1. First enter a  $+$  by holding down the  $\overline{0}$  key.
- 2. After the  $\pm$ , insert the international access code for the country you wish to dial, followed by the telephone number.
# *Phonebook*

The phonebook enables you to store information about your contacts, including phone numbers, fax numbers, addresses, and e-mail addresses. You can also set up special information for contacts, such as ringtones, pictures, and groups.

# *Adding contacts*

Add new contacts from **Phonebook>New Number.** 

- 1. Enter the name of the contact, mobile phone number, and home number in the given fields. Use the  $\Diamond$  up and down navigation key to move between fields. Use the number keys to enter information into the fields.
- 2. Select Save to save the contact information.
- 3. Select **Options** to change the input method and language.

**Note:** You may leave some fields blank. However, you must give the contact a name before you can save.

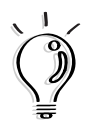

**Tip**: There is a quick method for starting a new entry in the phonebook. Enter a number into the standby screen. Select **Save** from the lower left screen.

#### **Groups**

You may add the contact to a group. To add a contact to a group:

- 1. Select **Options>Grouplist**
- 2. A list of groups appears. Scroll to the desired group, then select.
- 3. Select **View** to edit group settings.
- 4. Select **Options>View Members** then select numbers to add phonebook entries to the group.
- 5. Select **Options>Send SMS to Group**, then select **Change** to select all group members you wish to send MMS to.

**Note:** Only contacts stored in the handset, not the SIM, can be set into groups.

### <span id="page-37-1"></span><span id="page-37-0"></span>*Using a group list*

Group Lists are a convenient way to group contacts. For example you can send a text message to a group, rather than having to send many individual text messages. You can also set ringtones and pictures for the group.

For more information on groups, see *[Using a group list](#page-37-0)* on page 38.

#### **Pictures**

You may set camera photos to appear each time a contact calls.

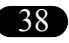

## *Editing contact information*

- 1. Select the contact.
- 2. Select **View>Edit** to edit contact information.

Phonebook>Options offers convenient tools for accessing contact information, such as searching and speed dialing, as well as editing options.

### *Searching for a contact*

- 1. To search for a contact, enter a contact's name in the **Options>Search** menu display. In the contact list menu, you may also search by entering only the first letter or letters of the name.
- 2. Press the  $\mathbb{S}$  send/answer key to search.

To view all contacts stored on the SIM card, select SIM List.

### *Copying contact information to a SIM card*

Normally, phonebook information is stored on the phone. Copying contact information to the SIM card means the phonebook information can be still be accessed when you use the SIM card with another phone.

- Copy a single contact by selecting Copy to SIM.
- Copy all contacts by selecting Copy All to SIM.

## *Deleting a contact*

- To delete the current contact, select Delete.
- To delete all contacts, select Delete All.

### **Editing a group list.**

- 1. Go to Phonebook>Options>Group List. Select a group, then select View.
- 2. Information fields appear for name, picture and ringtone. Select any of these fields to edit them.

The phone comes with five preset groups: *VIP, Family, Friends, Colleagues,* and *Biz*. The phone can contain only five groups. However, you may change the names of the groups by entering a new name in the name field.

### *Using a fixed dialing list*

Fixed Dialing Lists restrict the calls that can be made with the SIM card to those specified in the list. To specify a number in the Fixed Dialing List, select **Fixed Dial List** and then select an entry to view, edit, or delete. You can also add a number to the group.

### *Speed dialing*

Speed dialing enables you to dial numbers by pressing a single key. To assign a speed dial number to a contact:

1. Select a contact name in the phonebook.

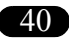

#### 2. Select Options>Speed Dial **List.**

3. Nine frames appear, labeled *Key 1* through *Key 9*. These correspond to keypad numbers  $\boxed{1}$  through  $\boxed{9}$ . Scroll to highlight the speed dialing key you wish to assign. Select **edit.**

You can assign a contact's number to a key by selecting Speed Dial List.

#### *Setting your own phone number.*

To set, edit, or delete your own number, select Phonebook>Options>Own Number.

### *Viewing the status of the phone*

To view the status of the phone and SIM card memory, select Memory.

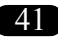

# *Messages*

**Messages** enables you to send and receive text messages (SMS, or Short Message Service) or multimedia messages containing a combination of audio, pictures, or text (MMS, or Multimedia Messaging Service).

If you have received a new text message or voice message, the envelope icon in the standby screen will flash on and off. To view a text message, select the **Messages** icon on the main menu and a list of text messages appears, with messages sorted from newest to oldest.

When your phone displays **Memory Full**, you must delete some messages from your received messages or your drafts folder before you can receive new messages.

## *Sending messages*

## *New SMS*

To compose and send a text message:

- 1. Go to Messages>New SMS
- 2. A text entry box appears. Enter your message.
- 3. Select Options>Send, to send the message.
- 4. A frame appears, with the prompt **Enter Number**. Enter your number in the frame and select **Send**.

Download from Www.Somanuals.com. All Manuals Search And Download.

The phone supports two types of text entry, Multitap, and T9™ predictive text input. For more information, see *[Text entry: The basics](#page-26-0)* on page 27.

- 1. Enter the text of your message.
- 2. To send the message, select **Options>Send**.

### *Shortcut keys*

The  $\left(\frac{\star}{\cdot}\right)$  key switches between different case entry methods. The text entry ison at the ten of the screen shows text entry modes. The book symbol entry icon at the top of the screen shows text entry modes. The book symbol on the icon shows that you are in text-entry mode.

Upper case letters "ABC" indicate upper case mode. "Aa" indicates that the first letter of words is capitalized. All other letters are lower case. "abc" indicates lower case mode.

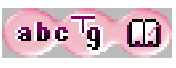

The middle symbol indicates the text entry method. "T9" indicates T9™ predictive text input. If the middle space is empty, then the current text entry method is multitap.

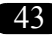

# *Options*

44

Selecting **Options** from the text entry box also enables you to select the following options:

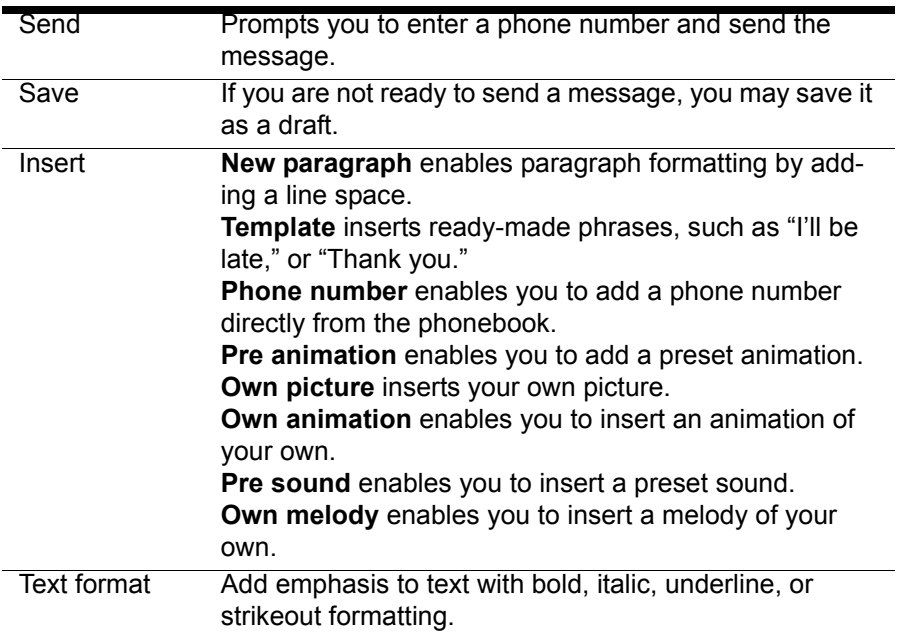

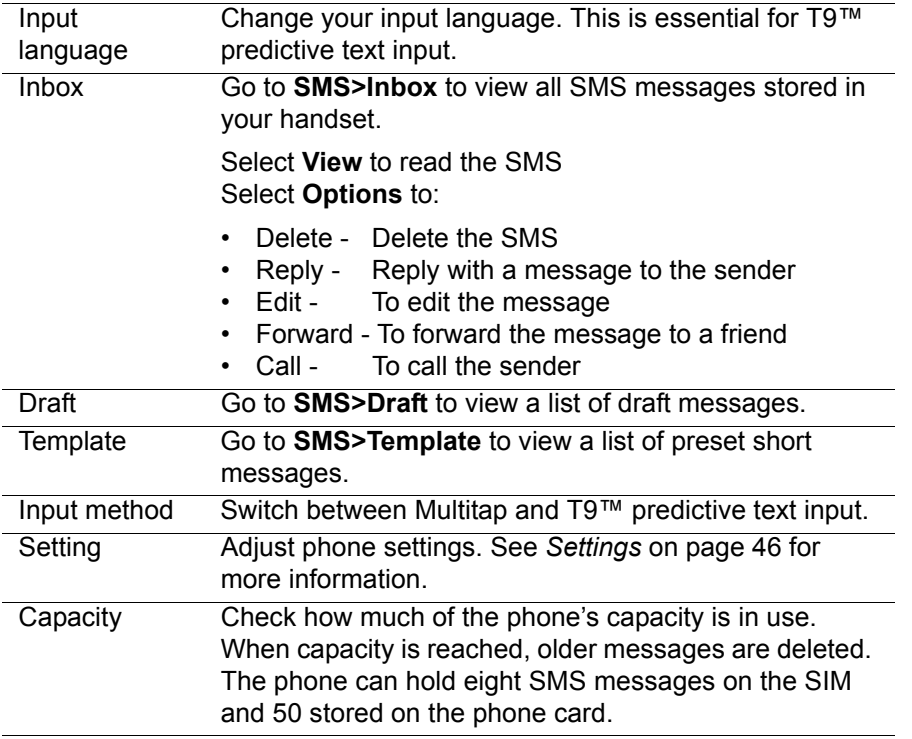

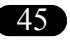

## <span id="page-45-0"></span>*Settings*

Change the following settings in Messages>SMS>Setting:

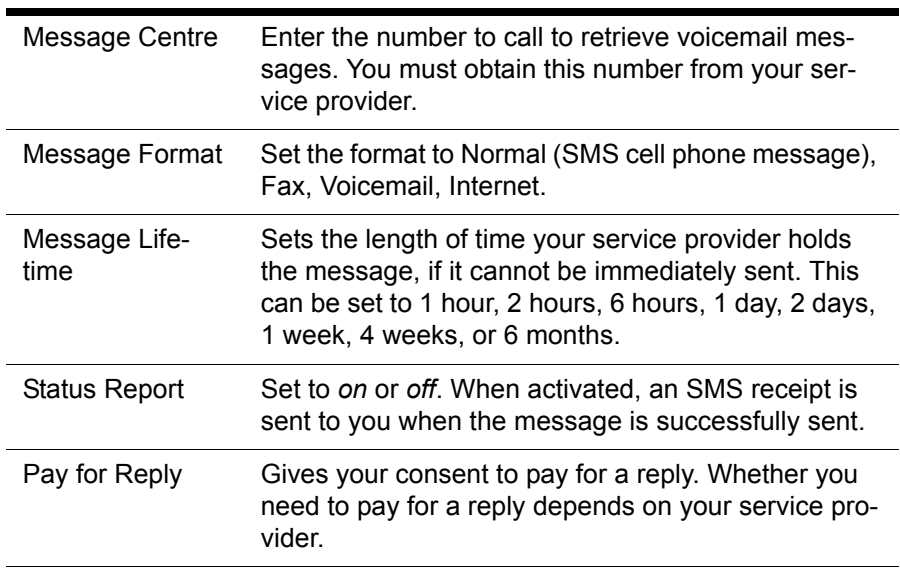

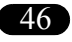

# <span id="page-46-0"></span>*Multimedia Messages (MMS)*

*Composing a new multimedia message*

To compose a multimedia message, select Messages>New MMS. Three options appear:

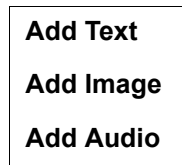

### *Add text*

Scroll to **Text** and select to enter text. The text entry box is the same as the text entry box for an SMS message.Enter text.

In MMS text mode, only three options are available when you select **Options**: Save, Input Language, and Input Method.

Unlike a simple text message, you must save your text in order to incorporate it into your MMS. Select Options>OK.

# *Add images*

1. Select **Image** to add a picture or photograph to the message. A list of images in the phones Album folder is displayed.

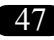

2. Select the photo you wish to add and select **OK**. The photo is automatically added to the MMS message. In the main MMS screen, you see the text and images of your message combined together.

### *Add audio*

- 1. Select **Audio** to add an audio file. Two items appear, **Sounds** and **Recording.** Select **Sounds.** A list of audio files available in the phone's Ring Tone folder appears.Select **Recording** to attach a recorded message. See *[Voice Memo](#page-83-0)* on page 84 for information on recording voice memos.
- 2. Select **Options**, then **Send** to send the message, enter the phone number or numbers to send the message to. Four fields appear on the screen, "To", "Subject", "cc", and "bcc". However, you cannot enter numbers directly on this screen. Select "To" and a separate screen appears. Choose either phone number or email and type in the recipient's contact information (phone number or email).

### *Sending the MMS*

- 1. From the main MMS screen, press the **Options** key.
- 2. Select **Send**.

When you press the  $\mathcal{D}$  options key from the main MMS screen, the following options also appear:

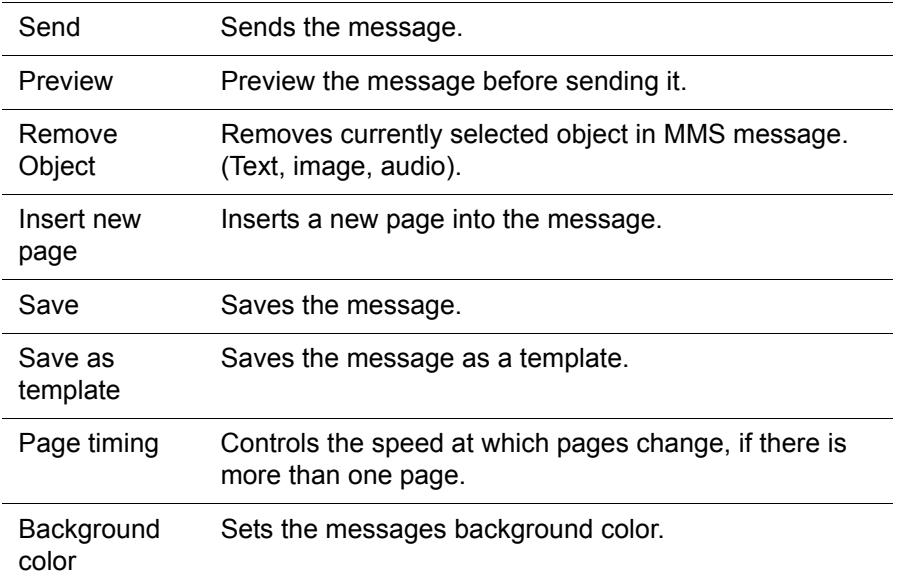

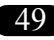

### *Additional multimedia message options*

When you select **Messages<MMS**, the following MMS options also appear on the screen:

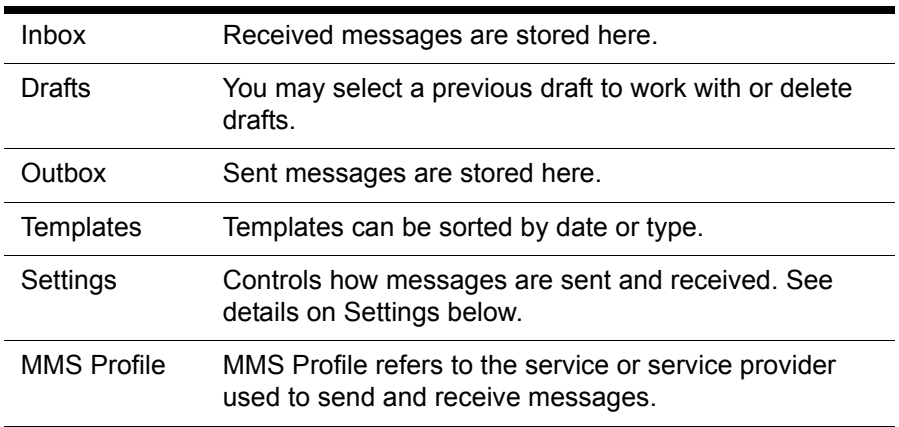

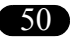

#### **Settings options**

## **Sending**

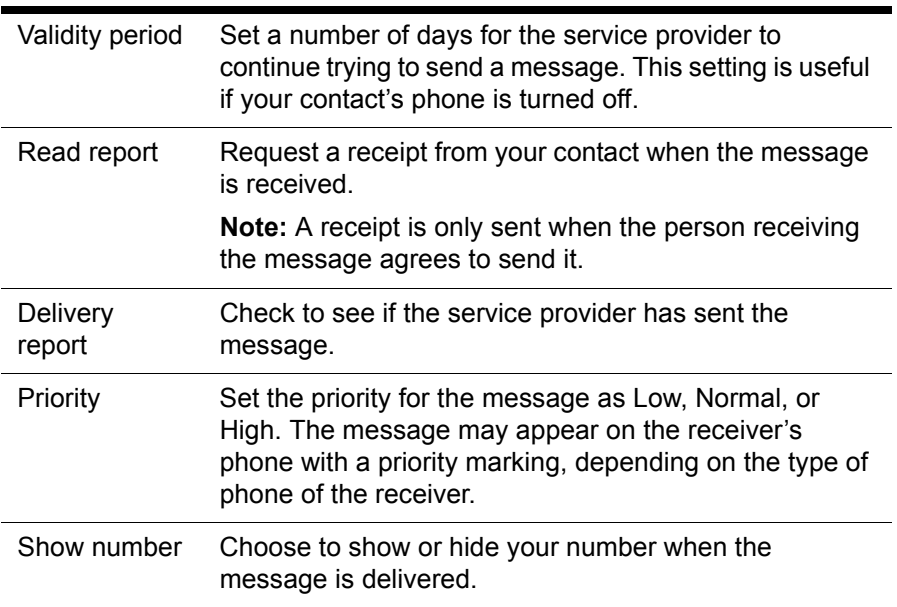

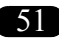

Ĺ.

### **Retrieval**

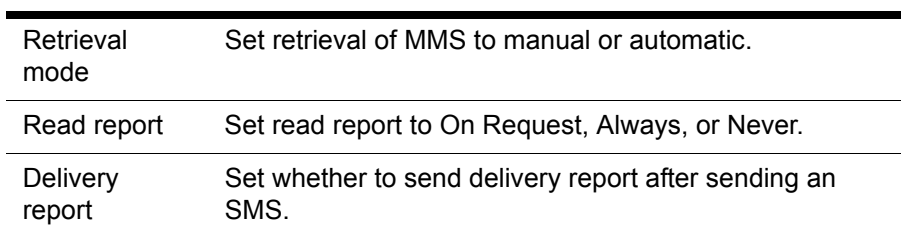

# *Information Services*

Information services distribute content as text messages with content about weather, news, and financial markets. Manage information services at **Messages>Message Info**.

The phone comes with an information message box already set up. However, you need to enable various settings for it to work:

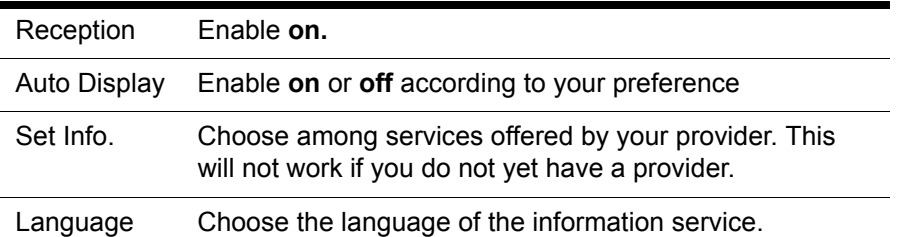

## *Voicemail*

Voicemail is provided by your service provider. Voicemail messages are stored on the network server and not on your phone's SIM card.

Your service provider will give you a number to dial to hear your voicemail messages. You may directly dial the number, but you may also store and access the number from Messages>Voicemail<Get Voicemail.

Enter the phone number for voicemail in Messages>SMS>Setting. See Settings [on page 46](#page-45-0) for more information.

If you have more than one voicemail, select the voicemail box you wish to call in Messages>Voicemail<Box Numbers.

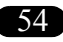

# *Using the Camera and Managing Photos*

Your phone has an easy-to-use, built-in digital camera. After you take photos with it, you can send them to friends and family, set them as wallpaper, or even add a photo to your phonebook, so that the picture appears when someone calls you.

# *Taking a photo*

- 1. Select **Camera** from the main menu, or from the lower left of the standby screen.
- 2. Select **Activate**. The image from the camera lens appears on your screen.
- 3. The camera lens is on the back of the phone, just above the battery.
- 4. Hold the phone upright and point the lens in the desired direction.
- 5. Press **Capture** to take a photo.
- 6. The still photo image appears on the screen. If you are satisfied with the photo, press **Save** to add it to your photo album. If you do not wish to save the photo, press **Back**.

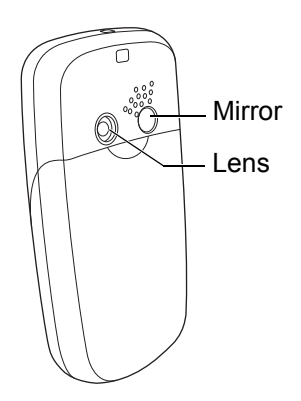

Download from Www.Somanuals.com. All Manuals Search And Download.

### *Self-portrait*

You can take a self-portrait by using the small mirror on the back of your phone. Hold the camera with one hand and use another to press **Capture**. Look at your reflection in the mirror to position the camera.

# *Settings*

There are two ways to adjust settings. Select from a list of settings in **Camera>Settings** or

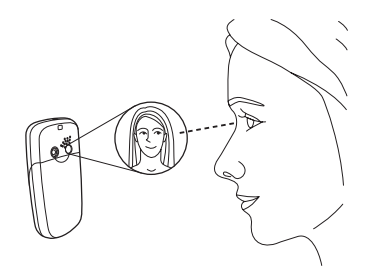

while in picture taking mode, press **Options** to make adjustments using camera setting icons on the screen.

From **Camera>Settings**, the following settings can be adjusted:

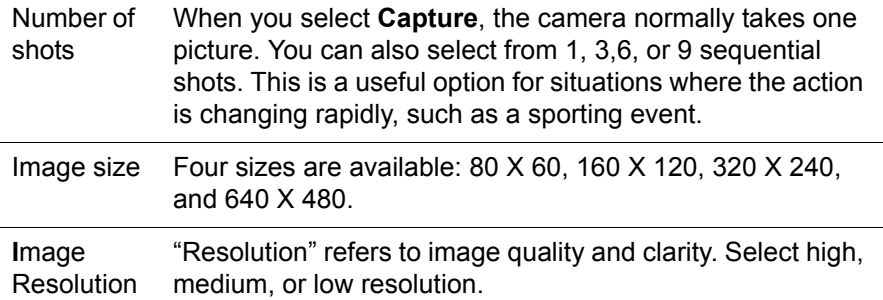

**Note:** If you plan to share photos with others, keep in mind that all phones that support photos can receive 120 X 160 photos. Other sizes may not be supported.

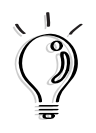

**Tip**: High resolution photos require a lot of memory. To save memory space, select middle or low resolution. Lower resolution, however, also produces lower quality photos.

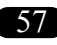

While in picture-taking mode (**Camera>Activate**), select **Options** to view camera setting icons and adjust camera settings. Scroll through the various options by selecting **Options** with the *p* right soft key. Adjust the settings for an option using the  $\Diamond$  up and down navigation key.

**Zoom.** Three zoom setting icons appear in the lower left  $\sqrt{2 \times 1}$  =  $\sqrt{2 \times 2}$  =  $\sqrt{2 \times 4}$ screen, for normal view, 2x and 4x zoom.

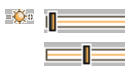

**Brightness**. Adjust brightness according to environmental conditions. A sunny day requires lower settings while a cloudy higher ones.

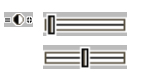

**Contrast.** Contrast makes dark areas darker and light ones lighter.

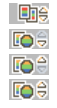

**Color effects.** Scroll through several color effects. Color filters add a certain color to the entire shot. For example, with a blue filter, all objects in the picture are taken with a blue shade or overtone. There is also a photo negative effect and a color inversion effect, which replaces original colors with other colors.

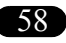

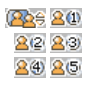

**Frames.** Select a decorative frame for your picture. You may also add a frame in Camera>View Pictures>View>Effects.

**Number of shots**. (See *Settings* above.)

**Resolution.** (See *Settings* above.)

**Image size** (See *Settings* above.)

### <span id="page-58-0"></span>*Managing your photos*

View the photo album by selecting **Camera>View Pictures**. If you prefer to scroll through full-frame views of individual photos, select any individual photo, then push the scroll button to view the next photo.

Select a photo, then select **Options** to view the various ways you can use your photos:

**Set to wallpaper**. Set a photo as wallpaper, the picture displayed in standby mode. You may select Fit to Screen or Put on Center views. For more information on wallpaper, see *Display* [on page 72](#page-71-0)

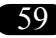

**Set to Caller ID**. Associate a photo with a contact in your phonebook. When the contact calls you, the contact's photo is displayed.

- 1. Select Options>Caller ID.
- 2. A list of contacts in your phonebook appears. Select the desired contact.

**Set to group image**. For more information on groups and how to set a group in your phonebook, see *[Using a group list](#page-37-1)* on page 38.

- 1. Select Options>Group Image.
- 2. A list of groups in your phonebook appears. Select the desired group.

**Send via MMS**. Attach the photo to a multimedia message. For more information on multimedia messages, see *[Multimedia Messages \(MMS\)](#page-46-0)* on [page 47.](#page-46-0)

**Delete**. Delete the selected photo from the photo album. Select **Yes** to confirm the deletion or **No** to cancel.

**Delete all**. Delete all pictures in the handset.

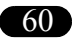

# *Adding effects to your photos*

The variety of effects offered in your camera helps you to improve the look of your photos or add creative touches. Bring out the best of a photo by changing the layout or editing photographic elements such as brightness and hue. Add decorative frames and animations or change the look of a photo through artistic filters.

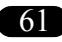

### **Animation**

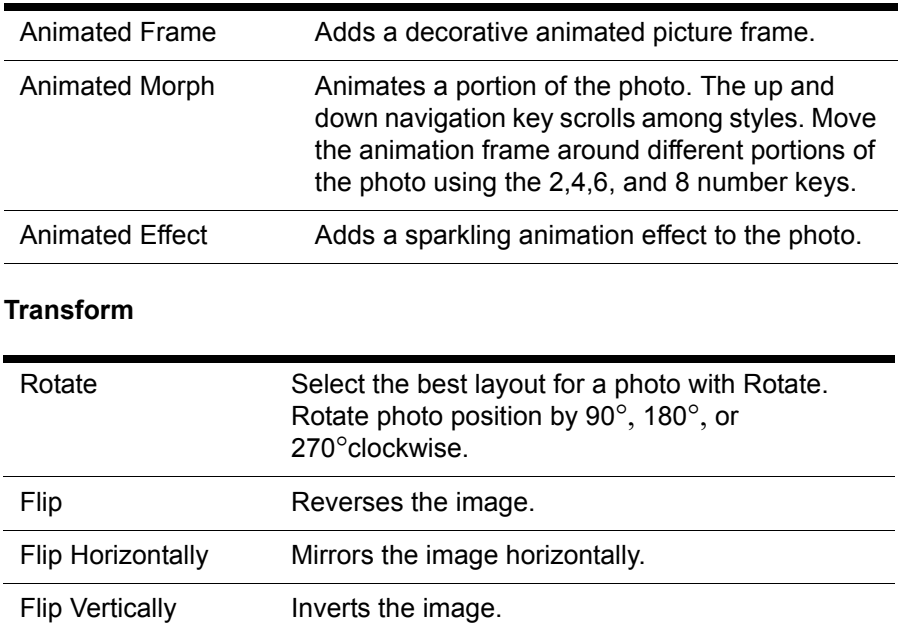

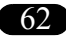

**Face Off** contains the types of effects you would expect to find at a carnival funhouse.

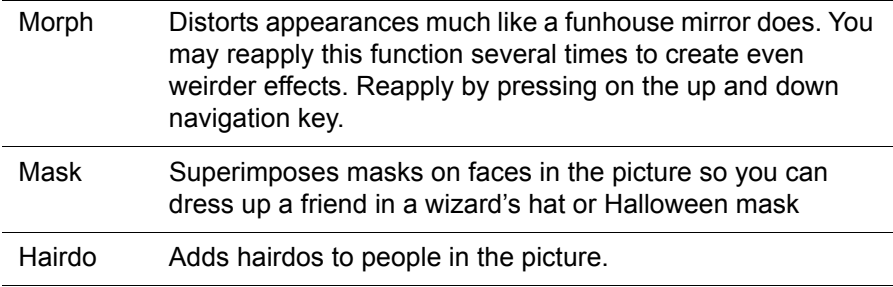

**Funny Theme** superimposes decorative graphics on photos.

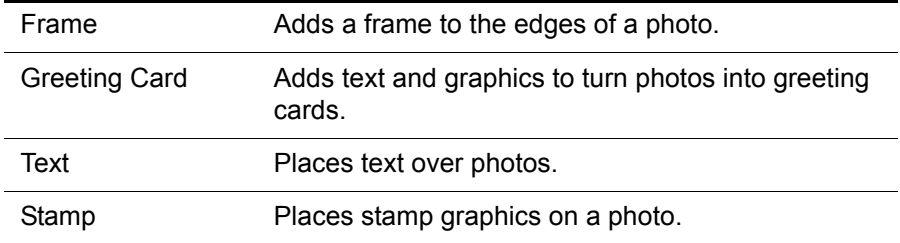

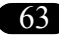

**Filter** applies a variety of artistic effects to your photos.

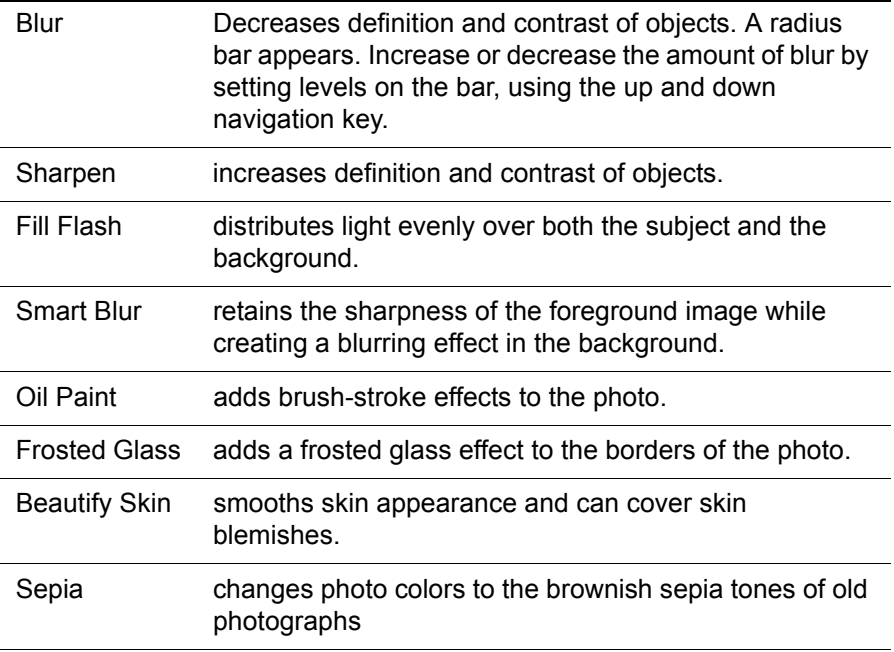

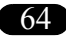

**Adjustment** enables you to adjust some of the basic visual components of a photo. After viewing an adjustment, press select to either undo or save the changes.

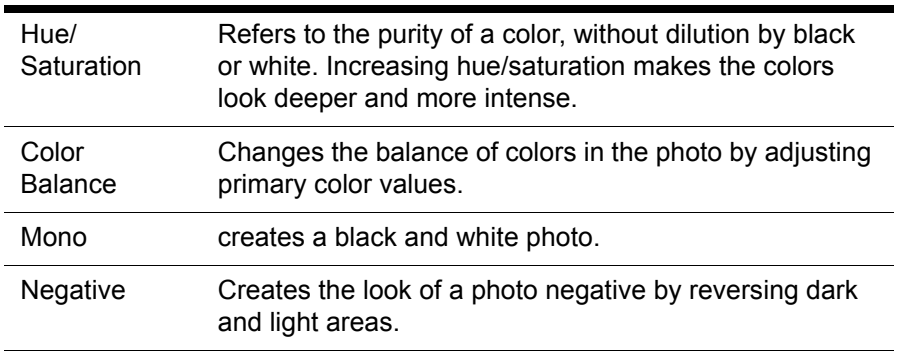

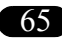

# *Fun and Games*

The Fun and Games section of the menu contains games, as well as creative sound and image tools.

# *Album*

Selecting **Album** opens the photo album, along with the same functions found in Camera>View Pictures. For more information on managing and editing photos, see *[Managing your photos](#page-58-0)* on page 59.

# *Sounds*

Select, set, delete and share ringtones here.

- 1. When you select **Sounds**, a list of available ring tones appears. Scroll to a ringtone.
- 2. Select **Sounds** to set any of the following ring tone options:

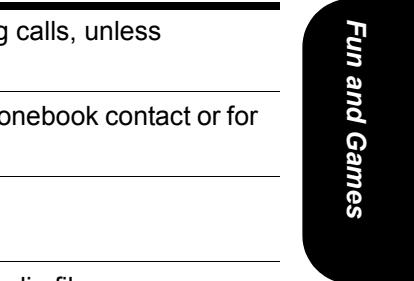

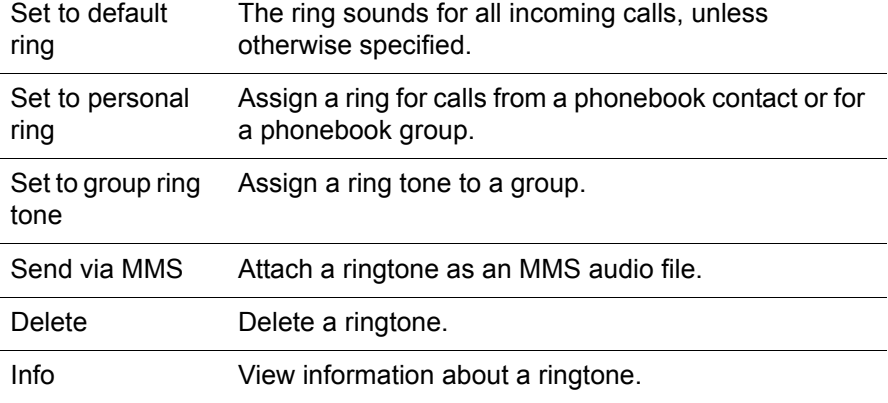

### *Pictures*

Selecting **Pictures** opens an album of artwork and graphics that you can set as wallpaper, send as part of a multimedia image, and more.

To view an individual photo, select **View**.

Select **Options** for ways to display or share a picture. These are the same options as in the photo album: Camera>View Pictures>Options. See *[Managing your photos](#page-58-0)* on page 59 for more information.

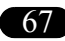

### <span id="page-67-0"></span>*Composer*

Composer is a midi music composition tool that enables you to compose and edit tunes with up to four channels. Composer stores up to five tunes. The factory default setting for these phones is empty, so you can create completely new melodies.

Here is how to create a melody in Composer:

- 1. Select a melody, then select **Edit**.
- 2. Choose one channel, from channels 1-4.
- 3. A keyboard and blank music score appear on the screen.

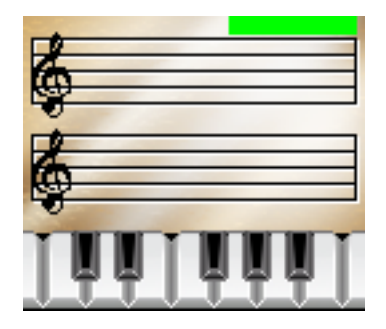

You may choose from a scale of seven notes, from do to si/C to B. The number keys correspond to these notes.

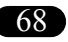

Below is a table of the keys and the corresponding notes and symbols.

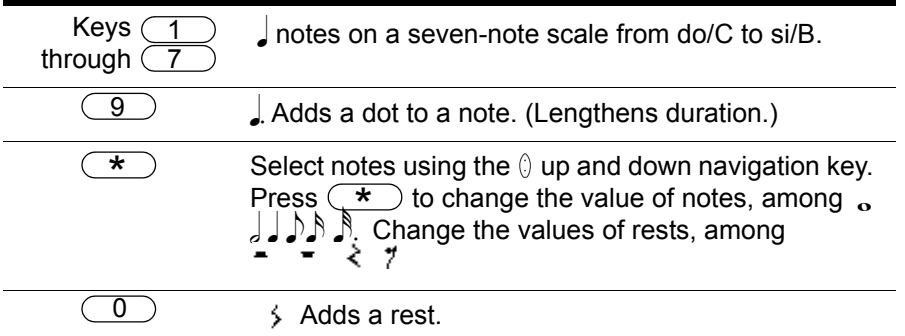

- 4. Select Options>Play to hear your tune.
- 5. Select **Options**, and adjust **Tempo**, **Instrument**, and **Volume** to your liking.
- 6. **Save** your work to avoid losing it. Select Options>Set to Ringtone if you would like to set it as a ringtone. Select **Save>Exit** to leave editing mode.

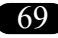

### *Games*

Your phone contains the exciting Xfinity game.

To navigate through games:

, Use the  $\left( \frac{4}{ } \right)$  and  $\left( \frac{6}{ } \right)$  keys to move right and left.

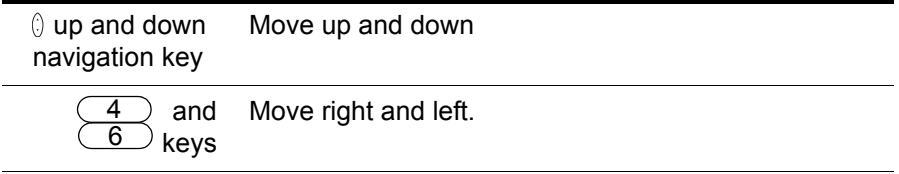

If you receive a phone call or message or an alarm sounds while you are playing a game, the game pauses.

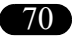

# *General Phone Settings*

In the settings section of the menu, you can edit settings for personal preferences, such as display or ring style. You can also set useful features such as time and date or security features. This section of the manual introduces the most commonly used features.

# *Time and date*

Setting the time and the date enables you to use your cell phone as a clock and calendar. You also need to set the time and date before using the Personal Information Manager (PIM). Set the time and date at Settings>Handset Setting>Clock.

# *Ring style*

To set the phone to your favorite ring, go to Settings>Sound and Alert>Ring Tone. You may also choose to have the phone vibrate only, without making any sound, when a call arrives.

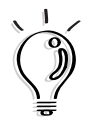

**Tip**:  $\left(\frac{\star}{\cdot}\right)$  is a shortcut key for setting the phone to silent mode phone to silent mode.

You may also compose your own ring tone. For more information, see *Composer* [on page 68](#page-67-0)

# *Ring volume*

To adjust ring volume, go to Settings>Sound and Alert>Ring Volume.

You can adjust the ring volume of the following features:

Any call, Alarm, Message, Cell Broadcast.

To adjust the volume, click on Edit (left soft key) then use the "\*" and "#" keys to turn the volume higher or lower.

After you are satisfied with the volume, select save.

Earpiece and ring volume, ring style, and answering settings can also be set in Settings>Profile.

In profile, select the type of environment you are in, and earpiece and ring volume adjust accordingly. For example, if you choose **outdoors**, the settings will be louder than if you choose **quiet**.

# <span id="page-71-0"></span>*Display*

# *Wallpaper*

The wallpaper image is the image that appears in the background when in standby mode. You can set a picture or a photo as a wallpaper image or even select the calendar as the wallpaper image.

To set a photo or picture as wallpaper:

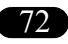
- 1. Go to Settings>Handset Settings>Display>Wallpaper. Select **Change**.
- 2. Select **Pictures, Calendar,** or **No Wallpaper.** If you select **Pictures**, an album of artwork and graphics appears.
- 3. Select the picture you would like to set as wallpaper.

There are two display options: **Fit to Screen**, and **Put on Center**. Choosing Fit to Screen means the picture fills the entire screen. Choosing Fit to Screen places the picture over the entire screen. Put on Center centers an image which is smaller than the size of the screen.

To set a photo taken with the phone's camera as wallpaper, go to Camera>View Pictures>Options>Set to Wallpaper. For more information, see *[Managing your photos](#page-58-0)* on page 59.

#### *Start-up animation*

Start-up animation sets an animated image to display briefly when you turn on your phone.

# *Greeting*

You can enter a personalized message, such as a favorite saying, to appear when you turn on the phone. This is called a **greeting**, and can be set in Settings>Handset Settings>Greetings.

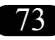

## *Menu display schemes*

You can also choose between two different menu display schemes. The circular icon scheme displays round icons in a spherical orbit, while the grid icon scheme displays icons in a grid. Set schemes in Settings>Handset>Scheme.

# <span id="page-73-0"></span>*Language*

Set the language for the main display and menus, as well as for language input in Settings>Handset>Language. When set to *Automatic,* the phone adjusts to the main language of the regional service provider.

# <span id="page-73-3"></span><span id="page-73-1"></span>*Security*

# *SIM card lock*

To protect your phone from unauthorized use, you can enable PIN (Personal Identification Number) protection. Blocking access to the SIM card prevents others from accessing information on the phone or making calls. When you turn on the phone, or when the phone is locked, you must enter the PIN before the phone can be used.

<span id="page-73-2"></span>To set Security and PIN settings, go to Settings>Security Setting>PIN codes. After enabling the PIN protection option, you may set the PIN of your choice under Change PIN.

If you enter the wrong PIN code three times in a row, the SIM card is disabled. You must then contact your service provider for a PIN unblocking key (PUK) in order to enable the SIM card.

### *Phone lock*

The phone lock offers an addition level of protection for your phone. The SIM card lock prevents unauthorized use of your service provider subscription. The phone prevents others from using the phone, even if your SIM card is replaced with another SIM card.

To activate phone lock:

- 1. Go to Settings>Security Setting>Phone Lock.
- 2. **Protection** should be set to *On.* Select **Change** to toggle between *On*  and *Off* settings.
- 3. Select **Change Code**. The phone comes with a default code of 1234. Change the code to any 4-8 digit code.

#### <span id="page-74-0"></span>*Keypad lock*

When you are carrying the phone, keys could accidentally be pressed.Locking the keypad prevents numbers from accidental dialing. To lock the keypad, press the  $(\# )$  key. To unlock the keypad, press on the left soft  $\mathbb{R}$  key and the  $(\# )$  key.

You may also set the phone to automatically lock the keypad when the phone is unused for a certain period of time, by going to Settings>Handset>Auto Keylock. The auto keylock can be set to **on** or **off**.

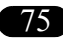

# <span id="page-75-0"></span>*Network information*

View information about the type of network your phone is operating on at Settings>Handset Setting>PLMN. (**PLMN** stands for Public Land Mobile Network Info). For example, if your phone might display "GSM 1800" to show it is on a GSM-type network, with 1800 MHz frequency.

# <span id="page-75-1"></span>*Reset settings*

You can restore the phone's original settings at Settings>Handset>Reset Settings. The prompt "Restore factory settings? Yes/No" appears. Choosing "Yes" restores the settings that were in the phone at the time of purchase.

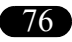

# *Personal Information Manager (PIM)*

Your phone has a Personal Information Manager which includes a calendar, notebook, alarm clock, and calculator. Select PIM on the main menu to access the Personal Information Manager.

# <span id="page-76-1"></span>*Calendar*

Your phone has a calendar which you can use to keep track of your appointments. To navigate the calendar:

- Select PIM > Calendar. Press the  $\Diamond$  up and down navigation key to scroll through the days.
- Hold down the key continuously to go back or forward a week.
- By scrolling beyond the first or last days of the month, you can view the previous or next month.
- When you select a day, appointments for the day appear.

# <span id="page-76-0"></span>*Adding a new appointment*

- 1. Scroll to the desired day on the calendar.
- 2. Select Options>New Appt.
- 3. Several fields appear for you to enter details about the date, time, and type of meeting, and alerts, and reminders. Scroll to select fields.

Use the number keys to change the *Start Time, End Time, Subject* and *Note* fields.

If the *Date* field is not correct, change it by pressing **Select**, choosing a day from the calendar, then pressing **Select** again

To enter information in other fields, you must select from preset options. In these fields, red arrows appear at the right of the field. Press the right soft key to select and view options.

#### **Reminders and alerts**

Whenever you set an appointment in the calendar, the phone sends a text reminder before the appointment. In the new appointment *Reminders* field, select a reminder time of either 5 or 10 minutes before the appointment time.

You may also choose to have a sound alert accompany the reminder. Select *On* or *Off* for this option.

**Note:** You will not be able to insert spaces or upper case letters in fields where letters are used.

### *Viewing and editing appointments*

After creating an appointment, you can view or modify it.

#### **To view an appointment:**

- 1. Select the day of the appointment from the calendar.
- 2. Press **Select** to view the day's appointments. You may also view appointments for a day, week, or all appointments by selecting **Options**.

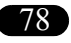

- 3. Select an appointment from the list and press **View** for more details of the appointment.
- 4. Press **Save** to save the appointment or the power/end key to cancel.

#### **To edit an appointment:**

- 1. Select **Options.** Follow the previous steps for viewing an appointment.
- 2. Select **Edit**. Edit the details as described in *[Adding a new appointment](#page-76-0)* [on page 77](#page-76-0), and press **Save**.

## *Deleting appointments*

The steps for deleting an appointment are similar to those for viewing an appointment.

- 1. Select the day of the appointment from the calendar.
- 2. Press **Select** to view the day's appointments or press **Options** to appointments by day, week, or all.
- 3. Select an appointment from the list and press **Options**.
- 4. Select **Delete** to delete the selected appointment or **Delete All** to delete all appointments.
- 5. Press **Select,** then **Yes** to delete the appointment or appointments.

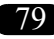

### *Setting the calendar as wallpaper*

Select Set to Wallpaper to set the calendar as the wallpaper. see *[Display](#page-71-0)* [on page 72.](#page-71-0)

# <span id="page-79-0"></span>*Notes*

You can use the phone to record important information such as names of people or places or record important reminders.

Select **Notes** from the **PIM** sub-menu and press the  $\leq$  left menu/soft key to access notes.

# *Adding Notes*

To add a note:

- 1. Select **New Entry** and press **Select** to add a new note. For details on entering text, see *Text entry* [on page 27.](#page-26-0)
- 2. After entering the notes you wish to make, press **Options**, select **Save** from the list and press **Select**.

### *Viewing and editing notes*

After creating a note, you can view or modify it if you need to. To view a note, select the note you want to view and press **View**.

To edit a note:

- 1. Select the note you want to edit and press **Options**.
- 2. Select **Edit** from the list and press **Select**.

80

Download from Www.Somanuals.com. All Manuals Search And Download.

3. After modifying the notes, select **Options**, then **Save**.

You can also press **Edit** from the view mode to edit a note.

# *Deleting notes*

To delete a note:

- 1. Select the note you want to delete and press **Options**.
- 2. Select **Delete** to delete the selected note or **Delete All** to delete all notes.
- 3. Press **Select** then **Yes** to delete the note or notes.

## *Sending notes*

You can send notes to another person's cell phone. To send a note:

- 1. Select the note you want to send and press **Options**.
- 2. Select **Send** from the list and press **Select**.
- 3. Enter the phone to send the note to and press **Send**.

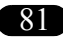

## *Alarm*

Use the alarm to set a time for waking up in the morning or remind you of important times.

To set the alarm:

- 1. Select **Alarm** from the **PIM** sub-menu and press the **subset of the subsett** menu/soft key.
- 2. Select **Set Time**.
- 3. Use the number keys to set the time for the alarm. Press **OK**.
- 4. Select **Repeat Daily.** Press **Select** to turn the setting on or off. When set to *On*, the alarm will activate at the same time each day.
- 5. You may also turn the alarm on or off by selecting **Alarm Status**. Press **Select** to turn the alarm on or off.

# *Calculator*

The calculator offers basic calculation functions such as addition and subtraction.

Select Calculator from the **PIM** sub-menu and press the left menu/soft key to access the calculator. The following table lists the keys you can press to perform a simple calculation.

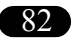

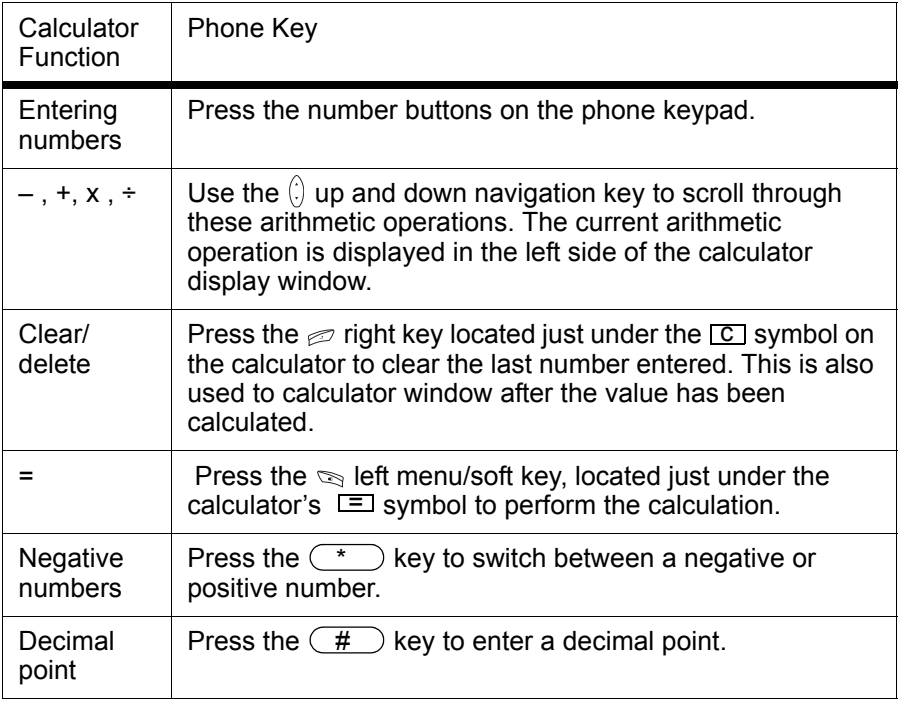

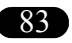

# *Voice Memo*

The Voice Memo tool is similar to Notes tool, except that you record your voice instead of words. (See *Notes* [on page 80](#page-79-0).)

### *Creating voice memos*

To create a voice memo:

- 1. Select PIM>Voice Memo>New.
- 2. Select the record button with the  $\mathbb{Q}$  left menu/soft key to begin recording a memo.The record button has a red circle in the middle.
- 3. To stop recording, select the stop button with the  $\mathbb{R}$  left menu/soft key. When you are recording, the record button changes to a stop button, with a blue square in the middle.
- 4. To listen to the recording, select the play button with the  $\mathbb{Q}$  left menu/ soft key. When you stop recording, the stop button changes to a play button with a blue triangle in the middle.
- 5. Select the save button with the  $\mathbb{Z}$  right soft key. The save button has floppy disk image in the middle.
- 6. Enter a name for the recorded memo and press **Options**.
- 7. Select **Save** to save the recorded memo.

**NOTE:** If you save a voice memo with the same name as an existing one, the new voice memo will record over the old one.

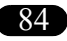

### *Listening to voice memos*

To listen to a voice memo:

- 1. A list of voice memos appears. Select the voice memo that you want to listen to and select **Play**.
- 2. Select **Stop** to stop playback.

## *Viewing information about voice memos*

PIM>Voice Memo>Options>Info provides details about a voice memo such as the file name, time and date it was created, file size and time length.

# *Renaming voice memos*

To rename a voice memo.

- 1. Select the voice memo you want to rename from the list and select **Options**.
- 2. Select **Rename**.
- 3. Type in a new name and select **Options**.
- 4. Select **Save** to rename the voice memo.

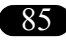

## *Setting voice memos to a ringtone*

To set a voice memo as a ringtone:

- 1. Select the voice memo you want to set as a ringtone and press **Options**.
- 2. Select **Set to Ringtone**.

# *Deleting voice memos*

To delete a voice memo:

- 1. Select the voice memo you want to delete and press **Options**.
- 2. Select **Delete** to delete the selected voice memo or **Delete All** to delete all voice memos.
- 3. Press **Select** then press **Yes** to delete.

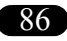

# *SIM Application Toolkit (STK)*

SIM Application Toolkit (STK) technology acts as a bridge between your SIM card and your service provider's network, enabling your service provider to make SIM card updates, send you SMS messages, and offer other services via your SIM card.

# *Additional Information*

# *FCC Regulation:*

This model phone complies with part 15 of the FCC Rules. Operation is subject to the condition that this device does not cause harmful interference.

This device complies with Part 15 of the FCC Rules. Operation is subject to the following two conditions:(1) this device may not cause harmful interference and (2) this device must accept any interference received, including interference that may cause undesired operation.

This equipment has been tested and found to comply with the limits for a Class B digital device, pursuant to Part 15 of the FCC Rules. These limits are designed to provide reasonable protection against harmful interference in a residential installation. This equipment generates, uses and can radiated radio frequency energy and, if not installed and used in accordance with the instructions, may cause harmful interference to radio communications. However, there is no guarantee that interference will not occur in a particular installation If this equipment does cause harmful interference to radio or television reception, which can be determined by turning the equipment off and on, the user is encouraged to try to correct the interference by one or more of the following measures:

- Reorient or relocate the receiving antenna.
- Increase the separation between the equipment and receiver.
- Connect the equipment into an outlet on a circuit different from that to which the receiver is connected.
- Consult the dealer or an experienced radio/TV technician for help.

Changes or modifications not expressly approved by the party responsible for compliance could void the user's authority to operate the equipment.

The antenna(s) used for this transmitter must not be co-located or operating in conjunction with any other antenna or transmitter.

This EUT is in compliance with SAR for general population /uncontrolled exposure limits in ANSI/IEEE C95.1-1999 and had been tested in accordance with the measurement methods and procedures specified in OET Bulletin 65 Supplement C.

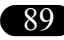

# *European Notice*

Products with the CE marking comply with the Radio & Telecommunication Terminal Equipment Directive (1999/5/EEC), the Electromagnetic Compatibility Directive (89/336/EEC) and the Low Voltage Directive (73/23/ EEC) - as amended by Directive 93/68/ECC - issued by the Commission of the European Community.

Compliance with these directives implies conformity to the following European Standards:

- 1999/5/EEC Radio & Telecommunication Terminal Equipment Directive (R&TTE) EN 301 511
- Specific Absorption Rate (SAR) Standard: EN 50360, EN 50361
- 73/23/EEC Low Voltage Directive (LVD) Standard: EN 60950:2000
- 89/336/EEC Electromagnetic Compatibility (EMC-Directive) Standard: EN 301489-1/7

The manufacturer cannot be held responsible for modifications made by the user and the consequences thereof, which may alter the conformity of the product with the CE Marking.

# *RF Exposure Information (SAR)*

This model phone meets the government's requirements for exposure to radio waves.

This phone is designed and manufactured not to exceed the emission limits for exposure to radio frequency (RF) energy set by the Federal Communications Commission of the U.S. Government.

The exposure standard for wireless mobile phones employs a unit of measurement known as the Specific Absorption Rate, or SAR. The SAR limit set by the FCC is 1.6W/kg. Tests for SAR are conducted using standard operating positions accepted by the FCC with the phone transmitting at its highest certified power level in all tested frequency bands. Although the SAR is determined at the highest certified power level, the actual SAR level of the phone while operating can be well below the maximum value. This is because the phone is designed to operate at multiple power levels so as to use only the poser required to reach the network. In general, the closer you are to a wireless base station antenna, the lower the power output.

The highest SAR value for the model phone as reported to the FCC when tested for use at the ear is 0.654 W/kg and when worn on the body, as described in this user guide, is 0.826 W/kg. (Body-worn measurements differ among phone models, depending upon available enhancements and FCC requirements.)

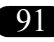

92

While there may be differences between the SAR levels of various phones and at various positions, they all meet the government requirement.

The FCC has granted an Equipment Authorization for this model phone with all reported SAR levels evaluated as in compliance with the FCC RF exposure guidelines. SAR information on this model phone is on file with the FCC and can be found under the Display Grant section of tap:// www.fcc.gov/oet/fccid after searching on FCC ID: SNFG01

For body worn operation, this phone has been tested and meets the FCC RF exposure guidelines for use with an accessory that contains no metal and the positions the handset a minimum of 1.5 cm from the body. Use of other enhancements may not ensure compliance with FCC RF exposure guidelines. If you do not use a body-worn accessory and are not holding the phone at the ear, position the handset a minimum of 1.5 cm from your body when the phone is switched on.

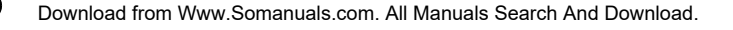

# <span id="page-92-0"></span>*WAP*

Wireless Application Protocol (WAP), enables you to browse the web, much like you would on a regular computer. Unlike regular websites, though, sites designed for WAP include only key content, and generally do not include graphics.

WAP access is provided through your service provider. Check with your service provider to see if your service package includes WAP access.

# <span id="page-92-2"></span>*Setting up WAP*

Before you begin using WAP, you need to have a WAP subscription and enter correct settings in the phone. Your settings may already be on your SIM card, or your provider may send them to you as an SMS. Check with your service provider for information about WAP settings.

<span id="page-92-1"></span>The first step in setting up WAP is to select a profile.

## *Setting a profile*

- 1. Go to WAP> Profile Setting. A list of service providers appears.
- 2. Scroll to the desired service provider and select.

**Note:** You can select one or more service providers, as long as you have an account with the provider. Different configurations for providers are stored as profile settings. Although you only need one profile to browse using WAP, you may wish to set up different accounts for different purposes (such as secure online banking).

#### **Adding a new profile setting**

If a profile does not appear, you may add it by following these steps:

- 1. Go to WAP>Profile Setting>Options.
- 2. Several setting fields appear:
- Profile
- Homepage
- Gateway IP
- Port Type
- Preferred Service
- GPRS Setting
- CSD Setting
- Linger Time
- Connect Timeout

Obtain the appropriate information to enter in these fields from the service provider.

3. Save the new profile by selecting Options>Save.

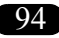

#### **Deleting a profile setting**

- 1. Go to WAP>Profile Setting, scroll to the profile you would like to delete.
- 2. Select Options>Delete. Enter *Yes* or *No*.

#### <span id="page-94-0"></span>**Editing a profile setting**

You may need to change the profile settings to establish connection, or you may want to enhance or tailor your WAP connection.

<span id="page-94-2"></span><span id="page-94-1"></span>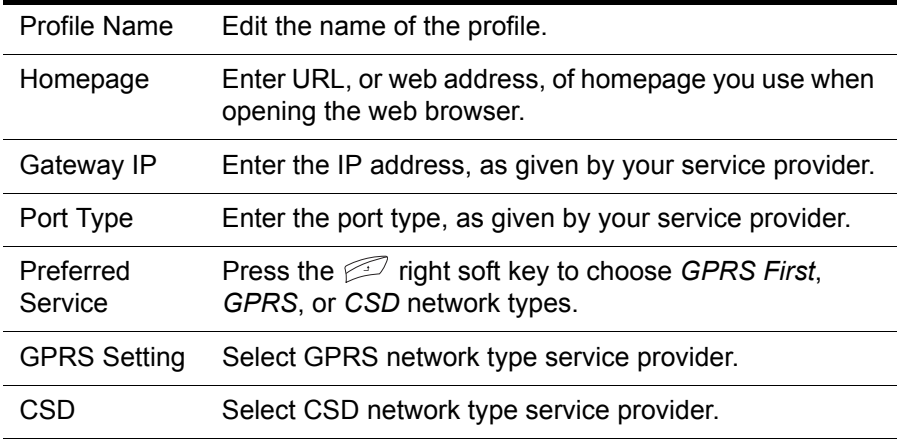

*WAP*

95

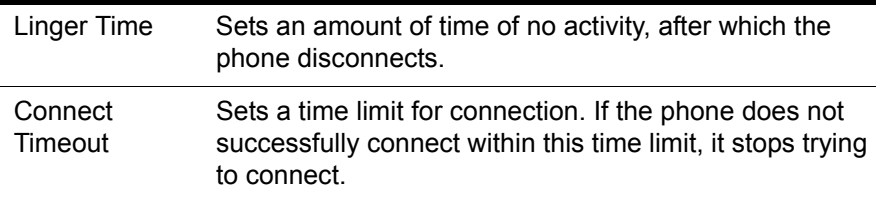

#### <span id="page-95-0"></span>**General Packet Radio Service (GPRS)**

GPRS is a type of wireless access network. GPRS is used for MMS and SMS, as well as WAP access. Your phone can have two simultaneous GPRS connections, which means you can send and receive messages and have an ongoing web session at the same time.

Contact your service provider for details about GPRS availability and access.

# <span id="page-95-1"></span>*Homepage*

96

*WAP*

Selecting Homepage opens an internet browser. Browse by manually entering URLs, or web addresses, or by accessing stored bookmarks. To stop browsing, press  $\mathscr{F}$ . When browsing, you can:

- Add the current address to your bookmarks
- Save a picture from the site
- Send a text message containing the current address (WAP Push)
- Set the current address to be the homepage for the current Profile

**Note:** "Homepage" is also a term for the start page that opens each time you open you browser. Many service providers offer specialized WAP homepages which offer links to WAP services and other WAP-optimized web pages. Set the start page for your browser in WAP>Profile Setting>Homepage. (See *[Editing a profile setting](#page-94-0)* **on page 95**.)

*WAP*

97

3. Select Save to save the settings.

# <span id="page-96-0"></span>*WAP push*

WAP Push is a method for sending multimedia content to your phone. If your service provider offers WAP push services, you may use WAP push to receive such content as wallpaper, ringtones, or java games.The message is sent as a WAP-accessible URL, or web address.

# <span id="page-96-1"></span>*WAP setup*

The phone must be set to receive WAP push messages. Do this at WAP>WAP Push>Setting. To receive WAP Push messages, select Accept all. To refuse WAP Push messages, select Deny all.

#### **Viewing WAP push messages**

- View received WAP Push messages at WAP>WAP Push>Inbox.
- To delete a message, press Select then Delete.

B [Battery, charging 19](#page-18-0) [Battery, Inserting 16](#page-15-0) C [Calendar 77](#page-76-1) [Call 33](#page-32-0) [Call barring 35](#page-34-0) [Call logs 33](#page-32-0) [Call waiting 35](#page-34-1) [Call, answering 20](#page-19-0) [Call, making 20](#page-19-1) [Caller ID 32](#page-31-0) [Calling, answer mode 34](#page-33-0) [Calling, call barring 35](#page-34-0) [Calling, call waiting 35](#page-34-1) [Calling, caller ID 32](#page-31-0) [Calling, canceling incoming call 33](#page-32-1) [Calling, features 32](#page-31-1) [Calling, international calls 36](#page-35-0) [Calling, missed call 33](#page-32-2) [Calling, returning missed call 33](#page-32-0)

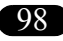

```
Calling, voicemail 36
Calls, timing 36
Camera 55
Camera, sequential shots 56
CSD 95 D
Date 71
Display 72 G
GPRS 95, 96 I
Info. messages 53
Info. services 53
International calls 36 K
Keypad lock 75
Keys, assigned characters 28
Keys, function keys 23
Keys, left/menu soft 26
Keys, power/end 26
Keys, right soft 26
```

```
Keys, send/answer 26
Keys, up and down navigation 27
\mathbf{L}Language 74
Lock, SIM card 74
M
Menu 27
Messages 42
Messages, info. messages 53
Messages, MMS 47
Messages, multimedia message 47
Messages, sending 42
Messages, SMS 42
Missed call 33
MMS<sub>47</sub>
Multimedia message 47
N
Network information 76
P
Phonebook 37
Photos 55
```
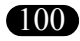

Download from Www.Somanuals.com. All Manuals Search And Download.

[Photos, taking 55](#page-54-1) [PIN, change 74](#page-73-2) R [Reset settings 76](#page-75-1) [Ring, ring style 71](#page-70-1) [Ring, volume 72](#page-71-1) S [Security 74](#page-73-3) [Security, change PIN 74](#page-73-2) [Security, keypad lock 75](#page-74-0) [Security, SIM card lock 74](#page-73-1) [Sequential shots 56](#page-55-0) [Settings, display 72](#page-71-0) [Settings, general phone settings 71](#page-70-2) [Settings, Language 74](#page-73-0) [Settings, reset 76](#page-75-1) [Settings, ring style 71](#page-70-1) [Settings, security 74](#page-73-3) [Settings, time and date 71](#page-70-0) [Settings, volume 72](#page-71-1) [SIM Card, Inserting 16](#page-15-1)

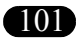

```
SIM card, lock 74
SMS 42
Standy mode 21
T
Text entry 27
Text entry, multitap 28
Text entry, T9™ predictive 30
Time 71
Timing Calls 36
V
Voicemail 54
Volume, adjusting 20
Volume, Adjusting speaker volume 20
Volume, ring 72
W
WAP 93
WAP, homepage 96
WAP, Profile 93
WAP, push 97
WAP, Setting up 93
WAP, setup 97
```
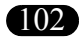

Download from Www.Somanuals.com. All Manuals Search And Download.

Free Manuals Download Website [http://myh66.com](http://myh66.com/) [http://usermanuals.us](http://usermanuals.us/) [http://www.somanuals.com](http://www.somanuals.com/) [http://www.4manuals.cc](http://www.4manuals.cc/) [http://www.manual-lib.com](http://www.manual-lib.com/) [http://www.404manual.com](http://www.404manual.com/) [http://www.luxmanual.com](http://www.luxmanual.com/) [http://aubethermostatmanual.com](http://aubethermostatmanual.com/) Golf course search by state [http://golfingnear.com](http://www.golfingnear.com/)

Email search by domain

[http://emailbydomain.com](http://emailbydomain.com/) Auto manuals search

[http://auto.somanuals.com](http://auto.somanuals.com/) TV manuals search

[http://tv.somanuals.com](http://tv.somanuals.com/)